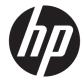

HP Notebook (Intel) HP 240 G4 Notebook HP 246 G4 Notebook HP Notebook 14g HP Notebook 14q

Maintenance and Service Guide

© Copyright 2015 HP Development Company, L.P.

AMD is a trademark of Advanced Micro Devices, Inc. Bluetooth is a trademark owned by its proprietor and used by HP Inc. under license. Intel, Celeron, Centrino, and Pentium are trademarks of Intel Corporation in the U.S. and other countries. Microsoft and Windows are U.S. registered trademarks of the Microsoft group of companies.

The information contained herein is subject to change without notice. The only warranties for HP products and services are set forth in the express warranty statements accompanying such products and services. Nothing herein should be construed as constituting an additional warranty. HP shall not be liable for technical or editorial errors or omissions contained herein.

Second Edition: August 2015

First Edition: April 2015

Document Part Number: 808230-002

#### **Product notice**

This guide describes features that are common to most models. Some features may not be available on your computer.

Not all features are available in all editions of Windows. This computer may require upgraded and/or separately purchased hardware, drivers, and/or software to take full advantage of Windows functionality. See http://www.microsoft.com for details.

#### Software terms

By installing, copying, downloading, or otherwise using any software product preinstalled on this computer, you agree to be bound by the terms of the HP End User License Agreement (EULA). If you do not accept these license terms, your sole remedy is to return the entire unused product (hardware and software) within 14 days for a refund subject to the refund policy of your place of purchase.

For any further information or to request a full refund of the computer, please contact your local point of sale (the seller).

## Safety warning notice

▲ WARNING! To reduce the possibility of heat-related injuries or of overheating the device, do not place the device directly on your lap or obstruct the device air vents. Use the device only on a hard, flat surface. Do not allow another hard surface, such as an adjoining optional printer, or a soft surface, such as pillows or rugs or clothing, to block airflow. Also, do not allow the AC adapter to contact the skin or a soft surface, such as pillows or rugs or rugs or clothing, during operation. The device and the AC adapter comply with the user-accessible surface temperature limits defined by the International Standard for Safety of Information Technology Equipment (IEC 60950-1).

# **Table of contents**

| 1 Product description                                               |    |
|---------------------------------------------------------------------|----|
| 2 External component identification                                 |    |
| Display                                                             |    |
| Right side                                                          |    |
| Left side                                                           |    |
| Тор                                                                 |    |
| TouchPad                                                            |    |
| Lights                                                              | 11 |
| Buttons                                                             | 12 |
| Keys                                                                | 13 |
| Bottom                                                              |    |
| Labels                                                              |    |
| 3 Illustrated parts catalog                                         | 17 |
| Computer major components                                           |    |
| Miscellaneous parts                                                 | 21 |
| Display assembly subcomponents                                      |    |
| Mass storage devices                                                |    |
| 4 Removal and replacement procedures preliminary requirements       | 25 |
| Tools required                                                      | 25 |
| Service considerations                                              |    |
| Plastic parts                                                       |    |
| Cables and connectors                                               | 25 |
| Drive handling                                                      |    |
| Grounding guidelines                                                |    |
| Electrostatic discharge damage                                      |    |
| Packaging and transporting guidelines                               |    |
| Workstation guidelines                                              | 27 |
| 5 Removal and replacement procedures for Customer Self-Repair parts |    |
| Component replacement procedures                                    |    |
| Battery                                                             |    |
| Ontical drive                                                       | 31 |

| 6 Removal and replacement procedures for Authorized Service Provider parts | 33 |
|----------------------------------------------------------------------------|----|
| Component replacement procedures                                           | 33 |
| Bottom cover                                                               | 34 |
| Hard drive                                                                 | 37 |
| eMMC drive                                                                 | 39 |
| WLAN module                                                                | 41 |
| Memory module                                                              | 43 |
| RTC battery                                                                | 44 |
| USB board                                                                  | 45 |
| Speakers                                                                   | 46 |
| Power button board                                                         | 48 |
| Heat sink assembly                                                         | 50 |
| Fan                                                                        | 54 |
| System board                                                               | 55 |
| TouchPad button board                                                      | 60 |
| Display assembly                                                           | 61 |
| Power connector cable                                                      | 69 |
| 7 Using Setup Utility (BIOS) in Windows 7                                  | 71 |
| Starting Setup Utility (BIOS)                                              |    |
| Updating the BIOS                                                          |    |
| Determining the BIOS version                                               |    |
| Downloading a BIOS update                                                  |    |
|                                                                            |    |
| 8 Using Setup Utility (BIOS) in Windows 8.1                                | 73 |
| Starting Setup Utility (BIOS)                                              | 73 |
| Updating the BIOS                                                          | 73 |
| Determining the BIOS version                                               | 73 |
| Downloading a BIOS update                                                  | 73 |
| 9 Using Setup Utility (BIOS) in Windows 10                                 | 75 |
| Starting Setup Utility (BIOS)                                              |    |
| Updating Setup Utility (BIOS)                                              |    |
| Determining the BIOS version                                               |    |
| Downloading a BIOS update                                                  |    |
| Synchronizing a tablet and keyboard (select products only)                 |    |
| 10 Backing up, restoring, and recovering in Windows 7                      | 70 |
|                                                                            |    |
| Creating backups                                                           |    |
| Creating recovery media to recover the original system                     | /9 |

|      | What you need to know                                       | . 79 |
|------|-------------------------------------------------------------|------|
|      | Creating the recovery media                                 | . 80 |
|      | Creating system restore points                              | 80   |
|      | What you need to know                                       | . 80 |
|      | Creating a system restore point                             | . 80 |
|      | Backing up system and personal information                  | 80   |
|      | Tips for a successful backup                                | 81   |
|      | What you need to know                                       | . 81 |
|      | Creating a backup using Windows Backup and Restore          | 81   |
| Rest | pre and recovery                                            | 82   |
|      | Restoring to a previous system restore point                | . 82 |
|      | Restoring specific files                                    | . 82 |
|      | Restoring specific files using Windows Backup and Restore   | . 82 |
|      | Recovering the original system using HP Recovery Manager    | . 82 |
|      | What you need to know                                       | . 82 |
|      | Recovering using HP Recovery partition (select models only) | . 83 |
|      | Recovering using the recovery media                         | . 83 |
|      | Changing the computer boot order                            | 83   |
|      |                                                             |      |

| 11 Backing up, restoring, and r | ecovering in Windows 8.1                                | 85   |
|---------------------------------|---------------------------------------------------------|------|
| Creating recovery me            | dia and backups                                         | 85   |
| Creating H                      | IP Recovery media (select models only)                  | 85   |
| Using Windows tools             |                                                         | 86   |
| Restore and recovery            |                                                         | 86   |
| Recoverin                       | g using HP Recovery Manager                             | . 87 |
|                                 | What you need to know before you get started            | 87   |
|                                 | Using the HP Recovery partition (select models only)    | 88   |
|                                 | Using HP Recovery media to recover                      | 88   |
|                                 | Changing the computer boot order                        | 88   |
|                                 | Removing the HP Recovery partition (select models only) | 89   |
|                                 |                                                         |      |

| Creating recovery media and backups                    | 91 |
|--------------------------------------------------------|----|
| Creating HP Recovery media (select products only)      | 91 |
| Using Windows tools                                    | 92 |
| Restore and recovery                                   | 93 |
| Recovering using HP Recovery Manager                   | 93 |
| What you need to know before you get started           | 93 |
| Using the HP Recovery partition (select products only) | 94 |
| Using HP Recovery media to recover                     | 94 |
| Changing the computer boot order                       | 95 |

| Removing the HP Recovery partition (select products only)     | 95 |
|---------------------------------------------------------------|----|
| 13 Using HP PC Hardware Diagnostics (UEFI)                    | 97 |
| Downloading HP PC Hardware Diagnostics (UEFI) to a USB device | 98 |
| 14 Specifications                                             | 99 |
| Computer specifications                                       | 99 |
| 35.6-cm (14.0-in) display specifications 1                    | 00 |
| Hard drive specifications                                     | 01 |
| DVD±RW SuperMulti DL Drive specifications 1                   | 02 |
| 15 Statement of Volatility                                    | 03 |
| Non-volatile memory usage                                     | 05 |
| Questions and answers 1                                       | 07 |
| 16 Power cord set requirements                                | 09 |
| Requirements for all countries                                | 09 |
| Requirements for specific countries and regions1              | 10 |
| 17 Recycling 1                                                | 13 |
| Index 1                                                       | 15 |

# **Product description**

| Notebook<br>240 G4 Notebook PC<br>246 G4 Notebook PC<br>Notebook 14g<br>Notebook 14g<br>el Core i5-5200U (2.2-GHz, turbo up to 2.7 GHz, 3-MB L3 cache, 1600-MHz, dual, 15W)<br>el Core i5-5005U (2.0-GHz, 3-MB L3 cache, 1600-MHz, dual, 15W) |  |
|----------------------------------------------------------------------------------------------------|--|
| 246 G4 Notebook PC<br>Notebook 14g<br>Notebook 14q<br>h generation Intel® Core™ i5 processor<br>el Core i5-5200U (2.2-GHz, turbo up to 2.7 GHz, 3-MB L3 cache, 1600-MHz, dual, 15W)                                                           |  |
| Notebook 14g<br>Notebook 14g<br>h generation Intel® Core™ i5 processor<br>el Core i5-5200U (2.2-GHz, turbo up to 2.7 GHz, 3-MB L3 cache, 1600-MHz, dual, 15W)                                                                                 |  |
| Notebook 14q<br><b>h generation Intel® Core™ i5 processor</b><br>el Core i5-5200U (2.2-GHz, turbo up to 2.7 GHz, 3-MB L3 cache, 1600-MHz, dual, 15W)                                                                                          |  |
| <b>n generation Intel® Core™ i5 processor</b><br>el Core i5-5200U (2.2-GHz, turbo up to 2.7 GHz, 3-MB L3 cache, 1600-MHz, dual, 15W)                                                                                                    |  |
| el Core i5-5200U (2.2-GHz, turbo up to 2.7 GHz, 3-MB L3 cache, 1600-MHz, dual, 15W)                                                                                                    |  |
|                                                                                                    |  |
| el Core i5-5005U (2.0-GHz, 3-MB L3 cache, 1600-MHz, dual, 15W)                                                                                                    |  |
|                                                                                                    |  |
| n generation Intel Core i3 processor                                                                                                    |  |
| el Core i3-5010U (2.1-GHz, 3-MB L3 cache, 1600-MHz, dual, 15W)                                                                                                    |  |
| n generation Intel Core i3 processor                                                                                                    |  |
| el Core i3-4005U (1.7-GHz, 3-MB L3 cache, 1600-MHz, dual, 15W)                                                                                                    |  |
| Intel processor                                                                                                    |  |
| el Pentium® N3825U (1.9-GHz, 2-MB L3 cache, 1600-MHz, dual, 15W)                                                                                                    |  |
| el Pentium N3700 (1.6-GHz, turbo up to 2.4 GHz, 2-MB L3 cache, 1600-MHz, quad, 6W)                                                                                                    |  |
| el Celeron® N3050 (1.66-GHz, turbo up to 2.1 GHz, 2-MB L3 cache, 1600-MHz, dual, 6W)                                                                                                    |  |
| el Wildcat Point-LP PCH (Intel BDW U processor 1-chip BGA)                                                                                                    |  |
| el Lynx Point-LP PCH (Intel HSW U SoC processor)                                                                                                    |  |
| el Braswell SoC (Intel Braswell)                                                                                                    |  |
| d Integrated SoC (Intel Skylake U 1-chip series)                                                                                                    |  |
| ernal graphics:                                                                                                    |  |
| el HD Graphics 5500 (Intel BDW U series)                                                                                                    |  |
| el HD Graphics 4400 (Intel HSW U series)                                                                                                    |  |
| el HD Graphics (Intel Pentium/Celeron)                                                                                                    |  |
| itchable discrete graphics:                                                                                                    |  |
| ID Radeon™ R5 M330 (Exo PRO) with up to 2048 MB of dedicated video memory (256Mx16 DDR3 900MHz x<br>PCs, 1GHz bridge to 900MHz), TDP 18W                                                                                                    |  |
| pport HD Decode, DX11, HDMI, and PX7                                                                                                    |  |
| -bit, S3/M2 package                                                                                                    |  |
| <b>.6-cm</b> (14.0-in), high-definition (HD), WLED, SVA, eDP, BrightView (1366×768) display, flat 3.6 mm; typical ghtness: 220 nits                                                                                                    |  |
|                                                                                                    |  |
|                                                                                                    |  |

| Category          | Description                                                                                                    |
|-------------------|----------------------------------------------------------------------------------------------------|
|                   | Touch solution with flush glass, multitouch enabled                                                               |
|                   | Supports LVDS                                                                                                    |
|                   | Co-layout with eDP1.3+PSR                                                                                         |
| Memory            | Two non-customer-accessible/upgradable memory module slots (Intel Core processors)                                |
|                   | DDR3L-1600 dual channel support                                                                                   |
|                   | One non-customer-accessible/upgradable memory module slot (Intel Braswell)                                        |
|                   | DDR3L-1600 single channel support                                                                                 |
|                   | Supports up to 8 GB of system RAM in the following configurations:                                                |
|                   | • 16384-MB total system memory (8192×2)                                                                           |
|                   | <ul> <li>12288-MB total system memory (8192×1) + (4096×1)</li> </ul>                                              |
|                   | <ul> <li>8192-MB total system memory (8192×1) or (4096×2)</li> </ul>                                              |
|                   | • 6144-MB total system memory (4096×1) + (2048×1)                                                                 |
|                   | <ul> <li>4096-MB total system memory (4096×1) or (2048×2)</li> </ul>                                              |
|                   | • 2048-MB total system memory (2048×1)                                                                            |
|                   | Supports up to 2 GB max on-board system memory (Celeron processors only)                                          |
|                   | DDR3-1333MHz Dual Channel Support (DDR3L-1600MHz bridge to DDR3L-1333MHz)                                         |
| Hard drives       | Supports 6.35-cm (2.5-in) SATA hard drives in 9.5-mm (.37-in) and 7.0-mm (.28-in) thicknesses                     |
|                   | Supports the following hard drives:                                                                               |
|                   | • 1-TB, 5400-rpm, 9.5-mm                                                                                          |
|                   | • 750-GB, 5400-rpm, 9.5-mm                                                                                        |
|                   | • 500-GB, 5400/7200-rpm, 7.0-mm or 9.5-mm                                                                         |
|                   | • 320-GB, 7200-rpm, 7.0-mm or 9.5-mm                                                                              |
| eMMC              | 32 GB                                                                                                    |
| Optical drive     | Fixed, serial ATA, 9.5-mm tray load                                                                               |
|                   | DVD+/-RW Double-Layer SuperMulti                                                                                  |
|                   | Supports zero power optical drive                                                                                 |
|                   | Supports M-disc                                                                                                   |
|                   | Supports configuration without optical drive                                                                      |
| Webcam/microphone | HP TrueVision HD: HD camera - Fixed (no tilt) + activity LED, USB 2.0, M-JPEG, 1280 x 720 by 30 frames per second |
|                   | HP Webcam– 640 x 480 by 24 frames per second                                                                      |
|                   | Single digital microphone                                                                                         |
|                   | HP Noise Cancellation enabled                                                                                     |
|                   | Camera with rubber for non-touch SKU and touch SKU                                                                |
| Audio             | Dual speakers                                                                                                    |
|                   | DTS Sound+                                                                                                    |
| Ethernet          | Integrated 10/100/1000 network interface card (NIC)                                                               |

| Category                                            | y Description                                                                               |  |
|-----------------------------------------------------|---------------------------------------------------------------------------------------------|--|
| Sensor                                              | TPM (Trusted Platform Module) 2.0                                                           |  |
| Vireless                                            | Integrated wireless options with single antenna/dual antennas (WP1) (M.2):                  |  |
|                                                     | Compatible with Miracast-certified devices                                                  |  |
|                                                     | Support for the following WLAN formats:                                                     |  |
|                                                     | Realtek RTL8188EE 802.11bgn 1x1 Wi-Fi Adapter                                               |  |
|                                                     | Realtek RT8723BE 802.11bgn 1x1 Wi-Fi + BT4.0 Combo Adapter                                  |  |
|                                                     | <ul> <li>Broadcom BCM43142 802.11 bgn 1x1 Wi-Fi + BT4.0 HMC Combo Adapter</li> </ul>        |  |
|                                                     | • Intel Dual Band Wireless-AC 3160 802.11 ac 1x1 WiFi + BT 4.0 Combo Adapter                |  |
|                                                     | • Intel Dual Band Wireless-AC 3165 802.11 ac 1x1 WiFi + BT 4.0 Combo Adapter                |  |
| ixternal media card                                 | HP Multi-Format Digital Media Reader                                                        |  |
|                                                     | Support SD/SDHC/SDXC                                                                        |  |
|                                                     | Push-Pull Insertion/Removal                                                                 |  |
| nternal Card                                        | One M.2 slot for WLAN                                                                       |  |
| Ports                                               | HDMI version 1.4 supporting 1920 ×1200 @ 60Hz                                               |  |
|                                                     | Hot Plug/unplug and auto detect for correct output to wide-aspect vs. standard aspect video |  |
| RJ-45 (Ethernet, includes link and activity lights) |                                                                                             |  |
|                                                     | USB 3.0 (1 port; left side)                                                                 |  |
|                                                     | USB 2.0 (2 ports; 1 left side, 1 right side)                                                |  |
|                                                     | AC Smart Pin adapter plug                                                                   |  |
|                                                     | Headphone/line in jack                                                                      |  |
|                                                     | Microphone input jack                                                                       |  |
| (eyboard/TouchPad                                   | Full-size "island style" keyboard                                                           |  |
|                                                     | TouchPad with multi-touch gestures, 2-finger scrolling, and pinch-zoom enabled              |  |
|                                                     | Taps enabled by default                                                                     |  |
|                                                     | Support Windows 8 Modern Trackpad Gestures                                                  |  |
| Power requirements                                  | AC adapters:                                                                                |  |
|                                                     | 65-W Smart nPFC, 3 pin, RC 4.5mm connector - non slim for use in discrete models            |  |
|                                                     | 45-W Smart nPFC, 3 pin, RC 4.5mm connector - non slim for use in UMA models                 |  |
|                                                     | 65-W EM Smart nPFC, 3 pin, RC 4.5mm connector, 90 degree plug design for use in India/China |  |
|                                                     | 1 meter power cord                                                                          |  |
|                                                     | 4-cell, 41-Whr Li-ion battery                                                               |  |
|                                                     | 3-cell, 31-Whr Li-ion battery                                                               |  |
| Security                                            | Kensington Security Lock                                                                    |  |
|                                                     | ТРМ 2.0                                                                                     |  |
| Operating system                                    | Preinstalled:                                                                               |  |
|                                                     |                                                                                             |  |

| Category       | Description                    |  |
|----------------|--------------------------------|--|
|                | Windows 10 Professional        |  |
|                | Windows 10 Entry Notebook      |  |
|                | Windows 10 Home Value Notebook |  |
|                | • Windows 8.1                  |  |
|                | Windows 8.1 CPPP - China only  |  |
|                | Windows 8.1 Entry Notebook     |  |
|                | • Win8.1 for Value Notebook 64 |  |
|                | Windows 7 Professional         |  |
|                | • FreeDOS 2.0                  |  |
| Serviceability | End-user replaceable parts:    |  |
|                | AC adapter                     |  |
|                | • Battery                      |  |
|                | Optical drive                  |  |

# 2 External component identification

## Display

**NOTE:** Refer to the illustration that most closely matches your computer.

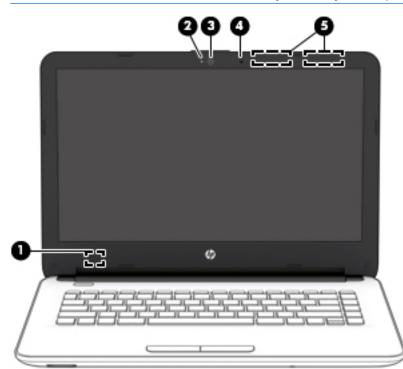

| Component |                                            | Description                                                                                                    |  |
|-----------|--------------------------------------------|----------------------------------------------------------------------------------------------------|--|
| (1)       | Internal display switch                    | Turns off the display and initiates Sleep if the display is closed while the power is on.                                |  |
|           |                                            | <b>NOTE:</b> The internal display switch is not visible from the outside of the computer.                                |  |
| (2)       | Webcam light                               | On: The webcam is in use.                                                                                                |  |
| (3)       | Webcam                                     | Records video and captures photographs. Some models allow you to video conference and chat online using streaming video. |  |
|           | – or –<br>3D camera (select products only) | To use the webcam or 3D camera:                                                                                          |  |
|           | SD camera (Select products only)           | Windows 7:                                                                                                    |  |
|           |                                            | Select Start > All Programs > Communication and Chat ><br>CyberLink YouCam.                                              |  |

#### Windows 8.1:

From the Start screen, type camera, and then select **Camera** from the list of applications.

#### Windows 10:

| Component |                     | Description                                                                                                    |
|-----------|---------------------|----------------------------------------------------------------------------------------------------|
|           |                     | <ul> <li>Type camera in the taskbar search box, and then select</li> <li>Camera.</li> </ul>                                                                                                    |
|           |                     | <b>NOTE:</b> A 3D camera captures 3D images and displays them on the computer screen. It includes additional hardware (a 3D camera sensor and a 3D laser projector) plus special software. To learn more about using a 3D camera, open the Intel RealSense app <b>Welcome to Intel RealSense</b> . To access the 3D camera apps, go to the <b>Intel RealSense Technology</b> app. |
| (4)       | Internal microphone | Record sound.                                                                                                    |
| (5)       | WLAN antennas*      | Send and receive wireless signals to communicate with wireless local area networks (WLANs).                                                                                                    |

\*The antennas are not visible from the outside of the computer. For optimal transmission, keep the areas immediately around the antennas free from obstructions. For wireless regulatory notices, see the section of the *Regulatory, Safety, and Environmental Notices* that applies to your country or region.

To access this document in Windows 8.1:

From the Start screen, type support, and then select the HP Support Assistant app.

– or –

From the Windows desktop, click the question mark icon in the notification area, at the far right of the taskbar.

To access this document in Windows 10:

Select Start, select All apps, select HP Help and Support, and then select HP Documentation.

## **Right side**

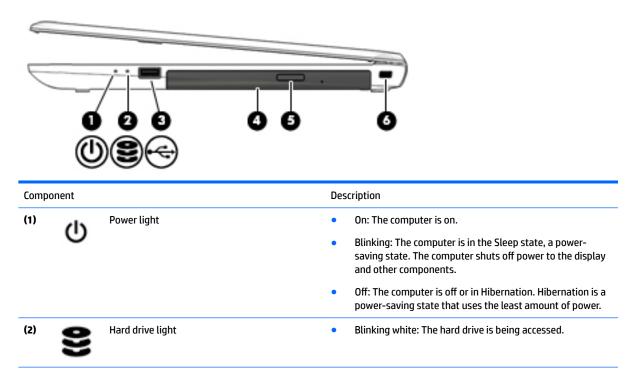

| (3) -< | USB 2.0 port               | Connects an optional USB device, such as a keyboard, mouse,<br>external drive, printer, scanner or USB hub.                                                                                                    |
|--------|----------------------------|----------------------------------------------------------------------------------------------------|
| (4)    | Optical drive              | Depending on your computer model, reads an optical disc or reads and writes to an optical disc.                                                                                                    |
|        |                            | <b>NOTE:</b> For disc compatibility information, go to the Help and<br>Support web page. Follow the web page instructions to select<br>your computer model. Select <b>Drivers &amp; Downloads</b> , and then<br>follow the on-screen instructions. |
| (5)    | Optical drive eject button | Releases the disc tray.                                                                                                    |
| (6)    | Security cable slot        | Attaches an optional security cable to the computer.                                                                                                    |
|        |                            | <b>NOTE:</b> The security cable is designed to act as a deterrent, bu<br>it may not prevent the computer from being mishandled or<br>stolen.                                                                                                    |

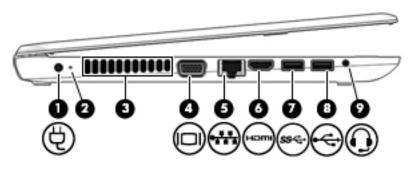

| Comp | onent |                                                     | Description                                                                                                    |
|------|-------|-----------------------------------------------------|----------------------------------------------------------------------------------------------------|
| (1)  | Ą     | Power connector                                     | Connects an AC adapter.                                                                                                    |
| (2)  |       | AC adapter/battery light                            | • White: The AC adapter is connected and the battery is fully charged.                                                                                                    |
|      |       |                                                     | <ul> <li>Blinking white: The AC adapter is disconnected and the<br/>battery has reached a low battery level.</li> </ul>                                                                                                    |
|      |       |                                                     | <ul> <li>Amber: The AC adapter is connected and the battery is<br/>charging.</li> </ul>                                                                                                    |
|      |       |                                                     | • Off: The battery is not charging.                                                                                                    |
| (3)  |       | Vent                                                | Enable airflow to cool internal components.                                                                                                    |
|      |       |                                                     | <b>NOTE:</b> The computer fan starts up automatically to cool internal components and prevent overheating. It is normal for the internal fan to cycle on and off during routine operation.                                  |
| (4)  |       | External monitor port                               | Connects an external VGA monitor or projector.                                                                                                    |
| (5)  |       | RJ-45 (network) jack/status lights                  | Connects a network cable.                                                                                                    |
|      | -     |                                                     | • White: The network is connected.                                                                                                    |
|      |       |                                                     | • Amber: Activity is occurring on the network.                                                                                                    |
| (6)  | наті  | HDMI port                                           | Connects an optional video or audio device, such as a high-<br>definition television, any compatible digital or audio component,<br>or a high-speed High-Definition Multimedia Interface (HDMI)<br>device.                  |
| (7)  | ss&   | USB 3.0 port                                        | Connects an optional USB device, such as a keyboard, mouse, external drive, printer, scanner or USB hub.                                                                                                    |
| (8)  | ÷     | USB 2.0 port                                        | Connects an optional USB device, such as a keyboard, mouse, external drive, printer, scanner or USB hub.                                                                                                    |
| (9)  | Ð     | Audio-out (headphone)/Audio-in (microphone)<br>jack | Connects optional powered stereo speakers, headphones,<br>earbuds, a headset, or a television audio cable. Also connects an<br>optional headset microphone. This jack does not support<br>optional microphone-only devices. |

| Component | Description                                                                                                    |
|-----------|----------------------------------------------------------------------------------------------------|
|           | <b>WARNING!</b> To reduce the risk of personal injury, adjust the volume before putting on headphones, earbuds, or a headset. For additional safety information, refer to the <i>Regulatory, Safety, and Environmental Notices</i> . |
|           | To access this document:                                                                                                    |
|           | Windows 8.1:                                                                                                    |
|           | From the Start screen, type <pre>support</pre> , and then select the HP Support Assistant app.                                                                                                    |
|           | – or –                                                                                                    |
|           | From the Windows desktop, click the question mark icon in the notification area, at the far right of the taskbar.                                                                                                    |
|           | Windows 10:                                                                                                    |
|           | Select <b>Start</b> , select <b>All apps</b> , select <b>HP Help and Support</b> , and then select <b>HP Documentation</b> .                                                                                                    |
|           | <b>NOTE:</b> When a device is connected to the jack, the computer speakers are disabled.                                                                                                    |
|           | <b>NOTE:</b> Be sure that the device cable has a 4-conductor connector that supports both audio-out (headphone) and audic in (microphone).                                                                                           |

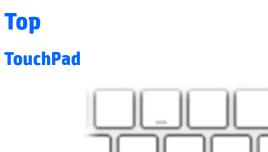

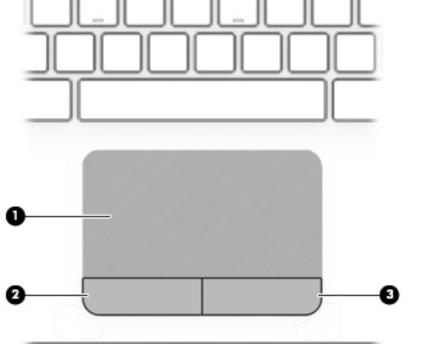

| Component |                       | Description                                                                     |
|-----------|-----------------------|---------------------------------------------------------------------------------|
| (1)       | TouchPad zone         | Reads your finger gestures to move the pointer or activate items on the screen. |
| (2)       | Left TouchPad button  | Functions like the left button on an external mouse.                            |
| (3)       | Right TouchPad button | Functions like the right button on an external mouse.                           |

## Lights

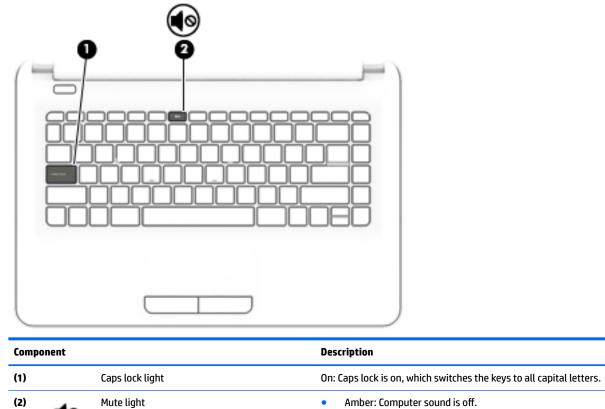

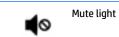

| • | Amber: Computer sound is off |
|---|------------------------------|
| - | Amber: computer sound is on  |

Off: Computer sound is on. •

#### **Buttons**

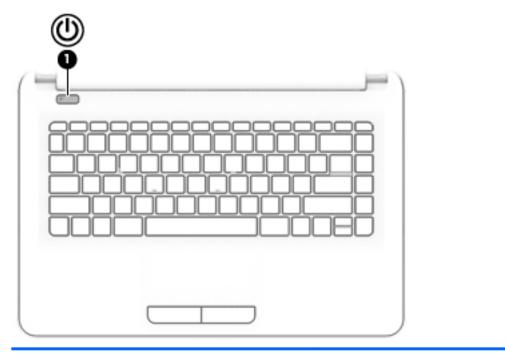

#### Component

(1)

(1)

Power button

#### Description

- When the computer is off, press the button to turn on the computer.
- When the computer is on, press the button briefly to initiate Sleep.
- When the computer is in the Sleep state, press the button briefly to exit Sleep.
- When the computer is in Hibernation, press the button briefly to exit Hibernation.

**CAUTION:** Pressing and holding down the power button will result in the loss of unsaved information.

If the computer has stopped responding and Windows shutdown procedures are ineffective, press and hold the power button down for at least 5 seconds to turn off the computer.

To learn more about your power settings, see your power options.

## Windows 7: Select Start > Control Panel > System and Security > Power Options.

#### Windows 8.1:

From the Start screen, type power, select Power and sleep settings, and then select Power and sleep from the list of applications.

– or –

From the Windows desktop, right-click the **Start** button, and then select **Power Options**.

#### Windows 10:

| Component D | escription                                                                              |
|-------------|-----------------------------------------------------------------------------------------|
| •           | Type power in the taskbar search box, and then select <b>Power and sleep settings</b> . |
|             | – or –                                                                                  |
|             | Right-click the <b>Start</b> button, and then select <b>Power Options</b> .             |

## Keys

| ?*        | *00000      |                                                                                                    |
|-----------|-------------|----------------------------------------------------------------------------------------------------|
|           |             |                                                                                                    |
| Component |             | Description                                                                                              |
| (1)       | esc key     | Displays system information when pressed in combination with the fn key.                                 |
| (2)       | fn key      | Executes frequently used system functions when pressed in combination with the esc key, or the spacebar. |
| (3)       | Windows key | Windows 7: Displays the Windows Start screen.                                                            |
| ••        |             | <b>Windows 8.1</b> : Returns you to the Start screen from an open app or the Windows desktop.            |
|           |             | <b>NOTE:</b> Pressing the Windows key again will return you to the previous screen.                      |
|           |             | Windows 10: Opens the Start menu.                                                                        |
|           |             | <b>NOTE:</b> Pressing the Windows key again will close the <b>Start</b> menu.                            |
| (4)       | Action keys | Execute frequently used system functions.                                                                |

## **Bottom**

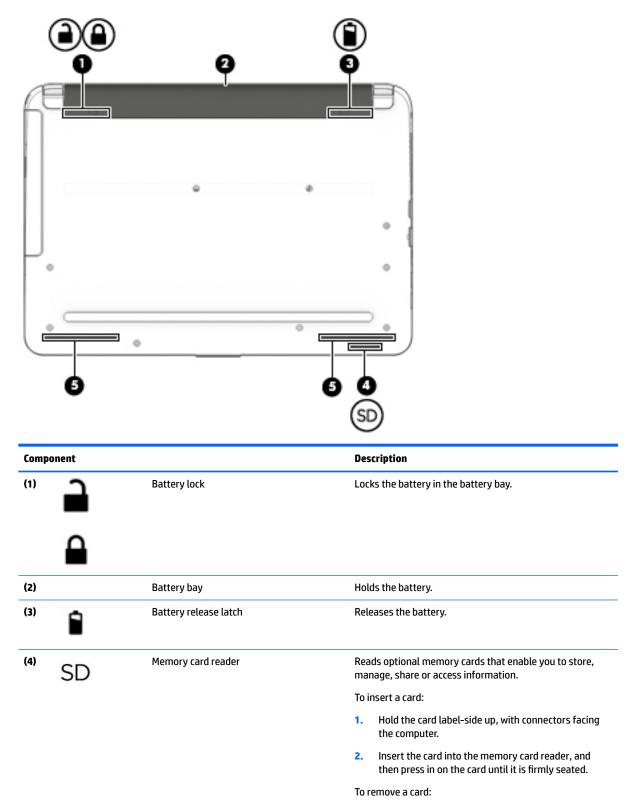

| Component Description |              | Description                                             |
|-----------------------|--------------|---------------------------------------------------------|
|                       |              | Press in on the card, and then remove it from the slot. |
| (5)                   | Speakers (2) | Produce sound.                                          |

## Labels

The labels affixed to the computer provide information you may need when you troubleshoot system problems or travel internationally with the computer.

• Service label—Provides important information to identify your computer. When contacting support, you will probably be asked for the serial number, and possibly for the product number or the model number. Locate these numbers before you contact support.

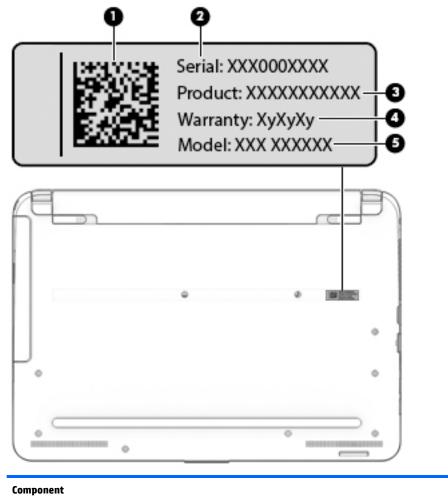

- (1) QPC code
- (2) Serial number
- (3) Product number

| Comp | onent                             |
|------|-----------------------------------|
| (4)  | Warranty period                   |
| (5)  | Model number (select models only) |

- Microsoft<sup>®</sup> Certificate of Authenticity label (select models only prior to Windows 8)—Contains the Windows Product Key. You may need the Product Key to update or troubleshoot the operating system. HP platforms with Windows 8 or Windows 8.x preinstalled do not have the physical label. Instead a Digital Product Key is electronically installed.
- NOTE: The Digital Product Key is automatically recognized and activated by Microsoft operating systems when a Windows 8 or Windows 8.x operating system is reinstalled using HP-approved recovery methods.
- Regulatory label(s)—Provide(s) regulatory information about the computer.
- Wireless certification label(s)—Provide(s) information about optional wireless devices and the approval markings for the countries or regions in which the devices have been approved for use.

## **3** Illustrated parts catalog

## **Computer major components**

NOTE: HP continually improves and changes product parts. For complete and current information on supported parts for your computer, go to <a href="http://partsurfer.hp.com">http://partsurfer.hp.com</a>, select your country or region, and then follow the on-screen instructions.

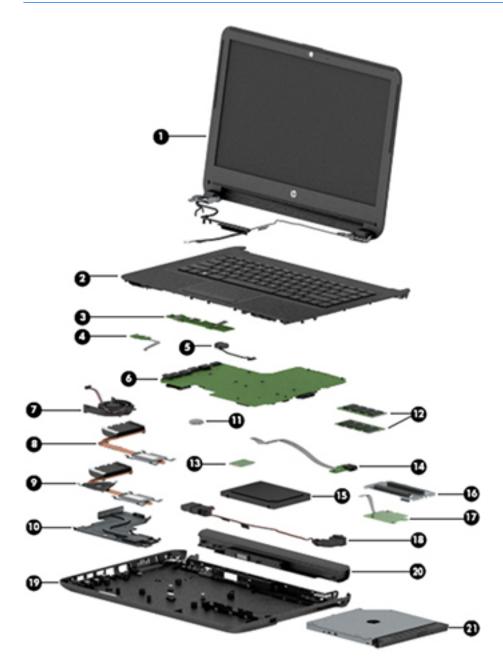

| ltem | Component                                                                                                    | Spare part<br>number     |
|------|----------------------------------------------------------------------------------------------------|--------------------------|
| 1)   | Display assembly (35.6-cm [14.0-in] HD, anti-glare, touchscreen)                                                 |                          |
|      | <b>NOTE:</b> For display assembly spare part information, see <u>Display assembly subcomponents on page 22</u> . |                          |
| (2)  | Top cover/keyboard (includes touchpad)                                                                           |                          |
|      | <b>NOTE:</b> For a list of country codes, see <u>Bottom cover on page 34</u> .                                   |                          |
|      | For use in all black models (HP Notebook and HP 240/246 G4 Notebook)                                             | 813513-xxx               |
|      | For use in turbo silver HP Notebook models                                                                       | 813915-xxx               |
|      | For use in white silver HP Notebook models                                                                       | 813911-xxx               |
|      | For use in purple HP Notebook models                                                                             | 813913-xxx               |
|      | For use in blue HP Notebook models                                                                               | 813912-xxx               |
|      | For use in red HP Notebook models                                                                                | 813914-xxx               |
| (3)  | Touchpad button board (includes bracket)                                                                         | 813517-001               |
| (4)  | Power button board (includes cable)                                                                              | 813516-001               |
| (5)  | Power connector cable                                                                                            | 813505-001               |
| (6)  | System board (includes replacement thermal materials):                                                           |                          |
|      | All system boards use the following part numbers:                                                                |                          |
|      | xxxxxx-001: Windows 7 or non-Windows operating systems                                                           |                          |
|      | xxxxxx-501: Windows 8.1 Standard operating system                                                                |                          |
|      | xxxxxx-601: Windows 8.1 Professional or Windows 10 operating system                                              |                          |
|      | For use in HP Notebook PC models:                                                                                |                          |
|      | Discrete graphics memory, non-touch screen models:                                                               |                          |
|      | <ul> <li>Intel Core i5-5200U processor and 2 GB of discrete graphics memory</li> </ul>                           |                          |
|      |                                                                                                    | 814049-001<br>-501, -601 |
|      | Intel Core i3-5020U processor and 2 GB of discrete graphics memory                                               | 825390-001<br>-601       |
|      | Intel Core i3-5010U processor and 2 GB of discrete graphics memory                                               | 814048-001<br>-501, -601 |
|      | Intel Core i3-5005U processor and 2 GB of discrete graphics memory                                               | 827685-001<br>-601       |
|      | Intel Core i3-4005U processor and 2 GB of discrete graphics memory                                               | 814045-001<br>-501, -601 |
|      | UMA graphics memory, non-touch screen models:                                                                    |                          |
|      | Intel Core i5-5200U processor                                                                                    | 814047-001<br>-501, -601 |
|      | Intel Core i3-5020U processor                                                                                    | 825389-001<br>-601       |
|      | Intel Core i3-5010U processor                                                                                    | 814046-001<br>-501, -601 |

| ltem | Component                                                                          | Spare part<br>number      |
|------|------------------------------------------------------------------------------------|---------------------------|
|      | Intel Core i3-5005U processor                                                      | 827683-001,<br>-601       |
|      | Intel Core i3-4005U processor                                                      | 814043-001,<br>-501, -601 |
|      | Intel Pentium N3700 processor                                                      | 814052-001,<br>-501, -601 |
|      | Intel Pentium N3825U processor                                                     | 823366-001,<br>-601       |
|      | Intel Celeron N3050 processor with 2 GB of on-board system memory                  | 814051-001,<br>-501, -601 |
|      | UMA graphics memory, touch screen models:                                          |                           |
|      | Intel Core i3-5005U processor                                                      | 827684-001,<br>-601       |
|      | Intel Core i3-4005U processor                                                      | 814044-001,<br>-501, -601 |
|      | For use in HP 240/246 G4 models:                                                   |                           |
|      | Discrete graphics memory                                                           |                           |
|      | • Intel Core i5-5200U processor and 2 GB of discrete graphics memory               | 817889-001<br>501, -601   |
|      | Intel Core i3-4005U processor and 2 GB of discrete graphics memory                 | 817887-001<br>501, -601   |
|      | UMA graphics memory                                                                |                           |
|      | Intel Core i5-5200U processor on models with GLAN                                  | 826037-001,<br>-601       |
|      | Intel Core i3-5010U processor                                                      | 817888-001,<br>-601       |
|      | Intel Core i3-5005U processor on touch screen models                               | 824441-001,<br>-601       |
|      | Intel Core i3-4005U processor                                                      | 817886-001,<br>501, -601  |
|      | Intel Pentium N3700 processor                                                      | 817891-001,<br>501, -601  |
|      | Intel Pentium N3825U processor on models with GLAN                                 | 824440-001,<br>-601       |
|      | Intel Celeron N3050 processor with 2 GB of on-board system memory                  | 814051-001,<br>501, -601  |
| 7)   | Fan                                                                                | 813506-001                |
|      | Heat sink assembly (includes replacement thermal materials):                       |                           |
| 8)   | For use in models with UMA graphics memory and Intel Pentium or Celeron processors | 813509-001                |
|      |                                                                                    |                           |

| ltem | Component                                                                                       | Spare part<br>number |
|------|-------------------------------------------------------------------------------------------------|----------------------|
| (10) | For use in models with UMA graphics memory and Intel Core processors                            | 813507-001           |
| (11) | RTC battery                                                                                     | 718440-001           |
| (12) | Memory module (DDR3L-1600):                                                                     |                      |
|      | 8-GB                                                                                            | 693374-005           |
|      | 4 GB                                                                                            | 691740-005           |
|      | 2 GB (HP 240/246 G4 models only)                                                                | 691739-005           |
| (13) | WLAN module:                                                                                    |                      |
|      | For use in HP Notebook models:                                                                  |                      |
|      | <ul> <li>Broadcom BCM43142 802.11 b/g/n 1x1 Wi-Fi + BT4.0 M.2 Combo Adapter</li> </ul>          | 792608-005           |
|      | Realtek RTL8188EE 802.11b/g/n 1x1 Wi-Fi Adapter                                                 | 792609-005           |
|      | Realtek RTL8723BE 802.11b/g/n 1x1 Wi-Fi + BT4.0 Combo Adapter                                   | 792610-005           |
|      | For use in HP 240/246 G4 Notebook models:                                                       |                      |
|      | <ul> <li>Intel Dual Band Wireless-AC 3160 802.11ac 1×1 WiFi + BT 4.0 Combo Adapter</li> </ul>   | 710662-005           |
| (14) | USB board (includes cable)                                                                      | 813515-001           |
| (15) | Hard drive (SATA; does not include bracket):                                                    |                      |
|      | <b>NOTE:</b> The hard drive bracket and cable are available using spare part number 813510-001. |                      |
|      | 1-TB, 5400-rpm, 2.5-inch                                                                        | 778192-005           |
|      | 750 GB, 5400 rpm hard drive, 2.5 inch                                                           | 778190-005           |
|      | 500-GB, 5400-rpm, 7-mm                                                                          | 778188-005           |
|      | eMMC Drive Kit, 32 GB (HP Notebook models only), includes:                                      | 822381-001           |
| (16) | Drive bracket                                                                                   |                      |
| (17) | eMMC drive                                                                                      |                      |
| (18) | Speakers (left and right; includes tape)                                                        | 813524-001           |
| (19) | Base enclosure                                                                                  |                      |
|      | For use in HP Notebook models:                                                                  |                      |
|      | With an optical drive                                                                           | 813499-001           |
|      | Without an optical drive                                                                        | 813500-001           |
|      | For use in HP 240/246 G4 Notebook models:                                                       |                      |
|      | With an optical drive                                                                           | 814809-001           |
|      | Without an optical drive                                                                        | 815226-001           |
|      | Rubber Kit (includes rear left and right feet; not illustrated)                                 | 813522-001           |
| (20) | Battery:                                                                                        |                      |
|      | 4-cell, 41-Whr, 2.8-Ah Li-ion battery                                                           | 807957-001           |
|      | 3-cell, 31-Whr, 2.8-Ah Li-ion battery                                                           | 807956-001           |

| ltem | Component                                                                       | Spare part<br>number |
|------|---------------------------------------------------------------------------------|----------------------|
| (21) | I) Optical drive (DVD+/-RW Double-Layer SuperMulti; includes bracket and bezel) |                      |
|      | For use only in HP Notebook models                                              | 813514-001           |
|      | For use only in HP 240/246 G4 Notebook models                                   | 818147-001           |

## **Miscellaneous parts**

| Component                                                                                                    | Spare part number |
|----------------------------------------------------------------------------------------------------|-------------------|
| HP Smart AC adapter:                                                                                              |                   |
| 65-W non-PFC EM (for use in the People's Republic of China and India only)                                        | 714657-001        |
| 65-W, non-PFC, 4.5 mm                                                                                             | 710412-001        |
| 45-W non-PFC, non-slim (for use in all countries and regions except for the People's Republic of China and India) | 741727-001        |
| Power cord (3-pin, black, 1.0 m):                                                                                 |                   |
| For use in Argentina                                                                                              | 755530-D01        |
| For use in Australia                                                                                              | 755530-011        |
| For use in Brazil                                                                                                 | 755530-202        |
| For use in Denmark                                                                                                | 755530-081        |
| For use in Europe, the Middle East, and Africa                                                                    | 755530-021        |
| For use in India                                                                                                  | 755530-D61        |
| For use in Italy                                                                                                  | 755530-061        |
| For use in Israel                                                                                                 | 755530-BB1        |
| For use in Japan                                                                                                  | 755530-291        |
| For use in North America                                                                                          | 755530-001        |
| For use in the People's Republic of China                                                                         | 755530-AA1        |
| For use in South Africa                                                                                           | 755530-AR1        |
| For use in South Korea                                                                                            | 755530-AD1        |
| For use in Taiwan                                                                                                 | 755530-AB1        |
| For use in Thailand                                                                                               | 755530-201        |
| For use in the United Kingdom and Singapore                                                                       | 755530-031        |
| Rubber Kit (includes front and rear feet)                                                                         | 813522-001        |
| Screw Kit                                                                                                    | 813523-001        |

## Display assembly subcomponents

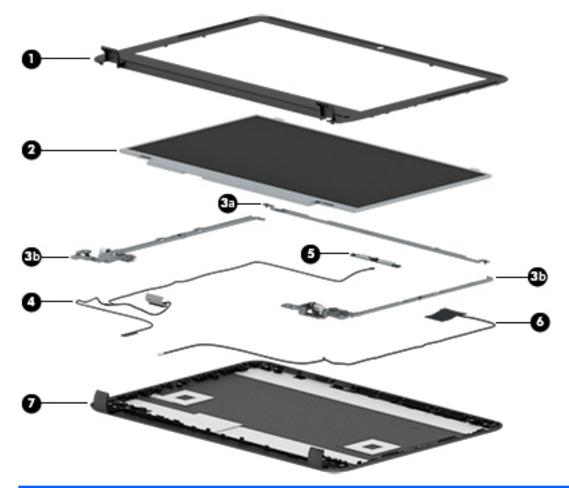

| ltem | Component                                                                                                  | Spare part number |  |
|------|----------------------------------------------------------------------------------------------------|-------------------|--|
| (1)  | Display bezel (includes insulator screws)                                                                  |                   |  |
|      | For use in HP Notebook models                                                                              | 813501-001        |  |
|      | For use in HP 240 G4 Notebook models                                                                       | 814810-001        |  |
|      | For use in HP 246 G4 Notebook models                                                                       | 815845-001        |  |
| (2)  | Raw display panel (35.6-cm [14.0-in], HD, WLED, BrightView; includes insulator screws)                     |                   |  |
|      | For use in HP Notebook models without a touch screen                                                       | 813518-001        |  |
|      | For use in HP Notebook models with a touch screen                                                          | 813520-001        |  |
|      | For use in HP 240/246 G4 models                                                                            | 814811-001        |  |
|      | Hinges (left and right; includes insulator screws)                                                         | 813511-001        |  |
| (3a) | Top hinge                                                                                                  |                   |  |
| (3b) | Left and right hinges                                                                                      |                   |  |
| (4)  | <b>Display cable</b> (includes display panel cable and webcam/microphone cable; includes insulator screws) |                   |  |
|      | Non-touch screen                                                                                           | 813503-001        |  |

| ltem | Component                                            | Spare part number |
|------|------------------------------------------------------|-------------------|
|      | Touch screen                                         | 814042-001        |
| (5)  | Webcam/microphone module (includes insulator screws) |                   |
|      | VGA                                                  | 813525-001        |
|      | HD                                                   | 813527-001        |
| (6)  | Antenna (includes insulator screws)                  |                   |
|      | Single antenna                                       | 813485-001        |
|      | Dual antennas (HP 240/246 models only)               | 813486-001        |
| (7)  | Display enclosure (includes insulator screws):       |                   |
|      | For use in HP Notebook models:                       |                   |
|      | Black models                                         | 813497-001        |
|      | Turbo silver models                                  | 813495-001        |
|      | Red models                                           | 813493-001        |
|      | White silver models                                  | 813487-001        |
|      | Blue models                                          | 813489-001        |
|      | Purple models                                        | 813491-001        |
|      | For use in HP 240/246 G4 Notebook models             | 814808-001        |

## Mass storage devices

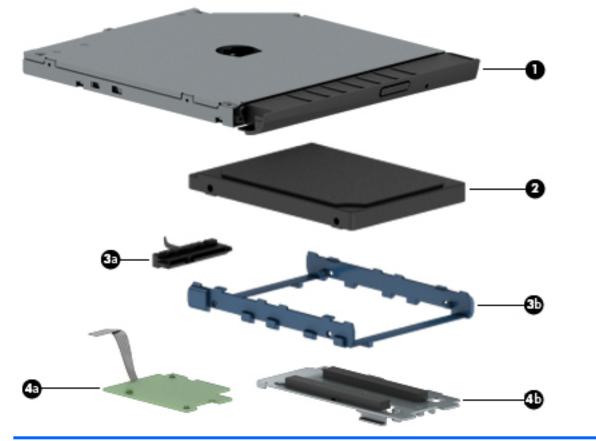

| Optical drive (DVD+/-RW Double-Layer SuperMulti; includes bracket and bezel)         For use in HP Notebook models         For use in HP 240/246 G4 Notebook models         Hard drive, SATA; does not include bracket): | 813514-001<br>818147-001                                                                                                    |
|----------------------------------------------------------------------------------------------------|----------------------------------------------------------------------------------------------------|
| For use in HP 240/246 G4 Notebook models                                                                                                    |                                                                                                    |
| · · · · · · · · · · · · · · · · · · ·                                                                                                    | 818147-001                                                                                                    |
| Hard drive, SATA; does not include bracket):                                                                                                    |                                                                                                    |
|                                                                                                    |                                                                                                    |
| 1-TB, 5400-rpm, 2.5-in                                                                                                    | 778192-005                                                                                                    |
| 750-GB, 5400-rpm, 2.5-in                                                                                                    | 778190-005                                                                                                    |
| 500-GB, 5400-rpm, 7-mm                                                                                                    | 778188-005                                                                                                    |
| Hard Drive Hardware Kit, includes:                                                                                                    | 813510-001                                                                                                    |
| Hard drive connector                                                                                                    |                                                                                                    |
| Hard drive bracket                                                                                                    |                                                                                                    |
| eMMC Drive Kit, 32 GB (HP Notebook models only), includes:                                                                                                    | 822381-001                                                                                                    |
| eMMC drive                                                                                                    |                                                                                                    |
| Drive bracket                                                                                                    |                                                                                                    |
|                                                                                                    | 500-GB, 5400-rpm, 7-mm<br>Hard Drive Hardware Kit, includes:<br>Hard drive connector<br>Hard drive bracket<br>eMMC Drive Kit, 32 GB (HP Notebook models only), includes:<br>eMMC drive |

# 4 Removal and replacement procedures preliminary requirements

## **Tools required**

You will need the following tools to complete the removal and replacement procedures:

- Flat-bladed screwdriver
- Magnetic screwdriver
- Phillips P0 and P1 screwdrivers

## Service considerations

The following sections include some of the considerations that you must keep in mind during disassembly and assembly procedures.

NOTE: As you remove each subassembly from the computer, place the subassembly (and all accompanying screws) away from the work area to prevent damage.

#### **Plastic parts**

**CAUTION:** Using excessive force during disassembly and reassembly can damage plastic parts. Use care when handling the plastic parts. Apply pressure only at the points designated in the maintenance instructions.

### **Cables and connectors**

**CAUTION:** When servicing the computer, be sure that cables are placed in their proper locations during the reassembly process. Improper cable placement can damage the computer.

Cables must be handled with extreme care to avoid damage. Apply only the tension required to unseat or seat the cables during removal and insertion. Handle cables by the connector whenever possible. In all cases, avoid bending, twisting, or tearing cables. Be sure that cables are routed in such a way that they cannot be caught or snagged by parts being removed or replaced. Handle flex cables with extreme care; these cables tear easily.

## **Drive handling**

**CAUTION:** Drives are fragile components that must be handled with care. To prevent damage to the computer, damage to a drive, or loss of information, observe these precautions:

Before removing or inserting a hard drive, shut down the computer. If you are unsure whether the computer is off or in Hibernation, turn the computer on, and then shut it down through the operating system.

Before handling a drive, be sure that you are discharged of static electricity. While handling a drive, avoid touching the connector.

Before removing a diskette drive or optical drive, be sure that a diskette or disc is not in the drive and be sure that the optical drive tray is closed.

Handle drives on surfaces covered with at least one inch of shock-proof foam.

Avoid dropping drives from any height onto any surface.

After removing a hard drive, an optical drive, or a diskette drive, place it in a static-proof bag.

Avoid exposing an internal hard drive to products that have magnetic fields, such as monitors or speakers.

Avoid exposing a drive to temperature extremes or liquids.

If a drive must be mailed, place the drive in a bubble pack mailer or other suitable form of protective packaging and label the package "FRAGILE."

## **Grounding guidelines**

#### Electrostatic discharge damage

Electronic components are sensitive to electrostatic discharge (ESD). Circuitry design and structure determine the degree of sensitivity. Networks built into many integrated circuits provide some protection, but in many cases, ESD contains enough power to alter device parameters or melt silicon junctions.

A discharge of static electricity from a finger or other conductor can destroy static-sensitive devices or microcircuitry. Even if the spark is neither felt nor heard, damage may have occurred.

An electronic device exposed to ESD may not be affected at all and can work perfectly throughout a normal cycle. Or the device may function normally for a while, then degrade in the internal layers, reducing its life expectancy.

**CAUTION:** To prevent damage to the computer when you are removing or installing internal components, observe these precautions:

Keep components in their electrostatic-safe containers until you are ready to install them.

Before touching an electronic component, discharge static electricity by using the guidelines described in this section.

Avoid touching pins, leads, and circuitry. Handle electronic components as little as possible.

If you remove a component, place it in an electrostatic-safe container.

The following table shows how humidity affects the electrostatic voltage levels generated by different activities.

**CAUTION:** A product can be degraded by as little as 700 V.

| Typical electrostatic voltage levels |          |                   |         |
|--------------------------------------|----------|-------------------|---------|
|                                      |          | Relative humidity |         |
| Event                                | 10%      | 40%               | 55%     |
| Walking across carpet                | 35,000 V | 15,000 V          | 7,500 V |
| Walking across vinyl floor           | 12,000 V | 5,000 V           | 3,000 V |
| Motions of bench worker              | 6,000 V  | 800 V             | 400 V   |
| Removing DIPS from plastic tube      | 2,000 V  | 700 V             | 400 V   |
| Removing DIPS from vinyl tray        | 11,500 V | 4,000 V           | 2,000 V |
| Removing DIPS from Styrofoam         | 14,500 V | 5,000 V           | 3,500 V |
| Removing bubble pack from PCB        | 26,500 V | 20,000 V          | 7,000 V |
| Packing PCBs in foam-lined box       | 21,000 V | 11,000 V          | 5,000 V |

#### **Packaging and transporting guidelines**

Follow these grounding guidelines when packaging and transporting equipment:

- To avoid hand contact, transport products in static-safe tubes, bags, or boxes.
- Protect ESD-sensitive parts and assemblies with conductive or approved containers or packaging.
- Keep ESD-sensitive parts in their containers until the parts arrive at static-free workstations.
- Place items on a grounded surface before removing items from their containers.
- Always be properly grounded when touching a component or assembly.
- Store reusable ESD-sensitive parts from assemblies in protective packaging or non-conductive foam.
- Use transporters and conveyors made of antistatic belts and roller bushings. Be sure that mechanized equipment used for moving materials is wired to ground and that proper materials are selected to avoid static charging. When grounding is not possible, use an ionizer to dissipate electric charges.

#### **Workstation guidelines**

Follow these grounding workstation guidelines:

- Cover the workstation with approved static-shielding material.
- Use a wrist strap connected to a properly grounded work surface and use properly grounded tools and equipment.
- Use conductive field service tools, such as cutters, screwdrivers, and vacuums.
- When fixtures must directly contact dissipative surfaces, use fixtures made only of static-safe materials.
- Keep the work area free of nonconductive materials, such as ordinary plastic assembly aids and Styrofoam.
- Handle ESD-sensitive components, parts, and assemblies by the case or PCM laminate. Handle these items only at static-free workstations.
- Avoid contact with pins, leads, or circuitry.
- Turn off power and input signals before inserting or removing connectors or test equipment.

#### **Equipment guidelines**

Grounding equipment must include either a wrist strap or a foot strap at a grounded workstation.

- When seated, wear a wrist strap connected to a grounded system. Wrist straps are flexible straps with a
  minimum of one megohm ±10% resistance in the ground cords. To provide proper ground, wear a strap
  snugly against the skin at all times. On grounded mats with banana-plug connectors, use alligator clips
  to connect a wrist strap.
- When standing, use foot straps and a grounded floor mat. Foot straps (heel, toe, or boot straps) can be
  used at standing workstations and are compatible with most types of shoes or boots. On conductive
  floors or dissipative floor mats, use foot straps on both feet with a minimum of one megohm resistance
  between the operator and ground. To be effective, the conductive must be worn in contact with the skin.

The following grounding equipment is recommended to prevent electrostatic damage:

- Antistatic tape
- Antistatic smocks, aprons, and sleeve protectors
- Conductive bins and other assembly or soldering aids
- Nonconductive foam
- Conductive tabletop workstations with ground cords of one megohm resistance
- Static-dissipative tables or floor mats with hard ties to the ground
- Field service kits
- Static awareness labels
- Material-handling packages
- Nonconductive plastic bags, tubes, or boxes
- Metal tote boxes
- Electrostatic voltage levels and protective materials

The following table lists the shielding protection provided by antistatic bags and floor mats.

| Material              | Use        | Voltage protection level |
|-----------------------|------------|--------------------------|
| Antistatic plastics   | Bags       | 1,500 V                  |
| Carbon-loaded plastic | Floor mats | 7,500 V                  |
| Metallized laminate   | Floor mats | 5,000 V                  |

# 5 Removal and replacement procedures for Customer Self-Repair parts

- CAUTION: The Customer Self-Repair program is not available in all locations. Installing a part not supported by the Customer Self-Repair program may void your warranty. Check your warranty to determine if Customer Self-Repair is supported in your location.
- NOTE: HP continually improves and changes product parts. For complete and current information on supported parts for your computer, go to <a href="http://partsurfer.hp.com">http://partsurfer.hp.com</a>, select your country or region, and then follow the on-screen instructions.

## **Component replacement procedures**

- NOTE: Please read and follow the procedures described here to access and replace Customer Self-Repair parts successfully.
- NOTE: Details about your computer, including model, serial number, product key, and length of warranty, are on the service tag at the bottom of your computer. See <u>Labels on page 15</u> for details.

This chapter provides removal and replacement procedures for Customer Self-Repair parts.

There are as many as 3 screws that must be removed, replaced, or loosened when servicing Customer Self-Repair parts. Make special note of each screw size and location during removal and replacement.

### Battery

| Description                           | Spare part number |
|---------------------------------------|-------------------|
| 4-cell, 41-Whr, 2.8-Ah Li-ion battery | 807957-001        |
| 3-cell, 31-Whr, 2.8-Ah Li-ion battery | 807956-001        |

Before disassembling the computer, follow these steps:

- 1. Shut down the computer. If you are unsure whether the computer is off or in Hibernation, turn the computer on, and then shut it down through the operating system.
- 2. Disconnect all external devices connected to the computer.
- **3.** Disconnect the power from the computer by first unplugging the power cord from the AC outlet and then unplugging the AC adapter from the computer.

To remove the battery:

- **1.** Position the computer upside down on a flat surface.
- 2. Slide the battery lock latch (1), and then slide the battery release latch (2) to release the battery.
- **3.** Remove the battery from the computer **(3)**.

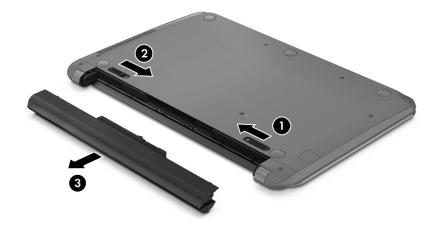

### **Optical drive**

**NOTE:** Optical drive spare part kits include bracket and bezel.

| Description                                                                                                  | Spare part number |
|----------------------------------------------------------------------------------------------------|-------------------|
| DVD+/-RW Double-Layer SuperMulti Drive for use in HP Notebook models (includes bracket and bezel)            | 813514-001        |
| DVD+/-RW Double-Layer SuperMulti Drive for use in HP 240/246 G4 Notebook models (includes bracket and bezel) | 818147-001        |

Before removing the optical drive, follow these steps:

- 1. Shut down the computer. If you are unsure whether the computer is off or in Hibernation, turn the computer on, and then shut it down through the operating system.
- 2. Disconnect all external devices connected to the computer.
- **3.** Disconnect the power from the computer by first unplugging the power cord from the AC outlet and then unplugging the AC adapter from the computer.
- 4. Remove the battery (see <u>Battery on page 30</u>).

To remove the optical drive:

- 1. Remove the Phillips PM2.5×6.0 screw (1) that secures the optical drive to the computer.
- 2. Remove the optical drive (2) by sliding it out of the optical drive bay.

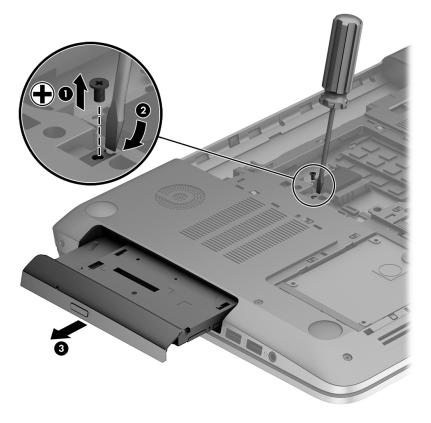

Reverse this procedure to reassemble and install the optical drive.

# 6 Removal and replacement procedures for Authorized Service Provider parts

- **CAUTION:** Components described in this chapter should only be accessed by an authorized service provider. Accessing these parts can damage the computer or void the warranty.
- NOTE: HP continually improves and changes product parts. For complete and current information on supported parts for your computer, go to <a href="http://partsurfer.hp.com">http://partsurfer.hp.com</a>, select your country or region, and then follow the on-screen instructions.

## **Component replacement procedures**

**NOTE:** Details about your computer, including model, serial number, product key, and length of warranty, are on the service tag at the bottom of your computer. See <u>Labels on page 15</u> for details.

This chapter provides removal and replacement procedures for Authorized Service Provider only parts.

There are as many as 56 screws that must be removed, replaced, or loosened when servicing Authorized Service Provider only parts. Make special note of each screw size and location during removal and replacement.

#### **Bottom cover**

In this section, the first table provides the main spare part number for the top covers/keyboards. The second table provides the country codes.

**NOTE:** All top cover/keyboard spare part kits include a touchpad.

| Description                                                        | Spare part number |
|--------------------------------------------------------------------|-------------------|
| Top cover with keyboard for use in all black models                | 813513-xxx        |
| Top cover with keyboard for use in turbo silver HP Notebook models | 813915-xxx        |
| Top cover with keyboard for use in white silver HP Notebook models | 813911-xxx        |
| Top cover with keyboard for use in purple HP Notebook models       | 813913-xxx        |
| Top cover with keyboard for use in blue HP Notebook models         | 813912-xxx        |
| Top cover with keyboard for use in red HP Notebook models          | 813914-xxx        |

| For use in country<br>or region | Spare part<br>number | For use in country<br>or region | Spare part<br>number | For use in country<br>or region | Spare part<br>number |
|---------------------------------|----------------------|---------------------------------|----------------------|---------------------------------|----------------------|
| Brazil                          | -201                 | Italy                           | -061                 | Slovenia                        | -BA1                 |
| Canada                          | -DB1                 | Japan                           | -291                 | South Korea                     | -AD1                 |
| Czech Republic<br>and Slovakia  | -FL1                 | Latin America                   | -161                 | Spain                           | -071                 |
| Denmark, Finland, and<br>Norway | -DH1                 | Latin America                   | -061                 | Taiwan                          | -AB1                 |
| France                          | -051                 | Netherlands and Europe          | -B31                 | Thailand                        | -281                 |
| Germany                         | -041                 | Portugal                        | -131                 | Turkey                          | -141                 |
| Greece                          | -151                 | Russia                          | -251                 | United Kingdom                  | -031                 |
| Israel                          | -BB1                 | Saudi Arabia                    | -171                 | United States                   | -001                 |

Before removing the bottom cover, follow these steps:

- 1. Shut down the computer. If you are unsure whether the computer is off or in Hibernation, turn the computer on, and then shut it down through the operating system.
- 2. Disconnect all external devices connected to the computer.
- **3.** Disconnect the power from the computer by first unplugging the power cord from the AC outlet and then unplugging the AC adapter from the computer.
- 4. Remove the battery (see <u>Battery on page 30</u>).
- 5. Remove the optical drive (see Optical drive on page 31), if installed.

To remove the bottom cover:

- **1.** Position the computer upside down with the front toward you.
- 2. Remove the 2 broadhead Phillips PM2.0×2.0 screws (1) from the optical drive bay.

- 3. Remove the two rubber feet from rear of the bottom of the computer (2)
- 4. Remove the 4 Phillips PM2.5×6.0 screws (3) from the rear corners of the computer.

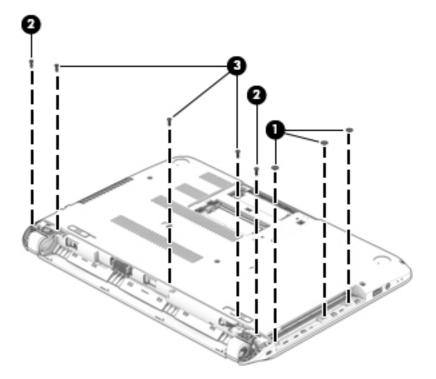

5. Remove the 11 Phillips PM2.5×6.0 screws that secure the bottom cover to the computer.

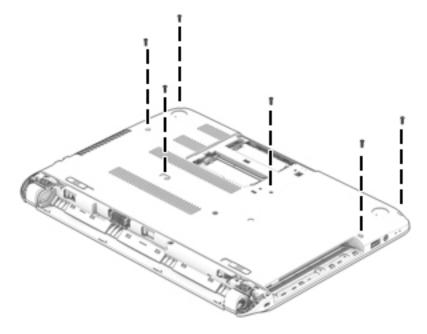

6. Start prying near the optical drive bay (1) and work around to the back (2) and side (3) to separate the bottom cover from computer (1).

#### 7. Remove the bottom cover (4).

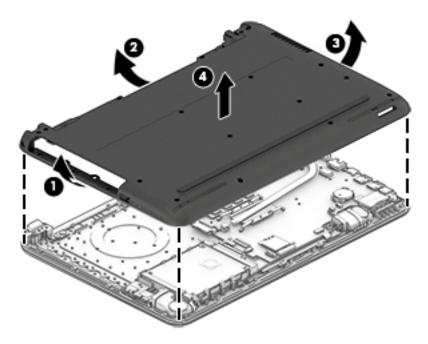

Reverse this procedure to install the bottom cover.

### Hard drive

**NOTE:** The hard drive spare part kit does not include the hard drive bracket.

| Description                                          | Spare part number |
|------------------------------------------------------|-------------------|
| 1-TB, 5400-rpm, 2.5-in                               | 778192-005        |
| 750 GB, 5400 rpm, 2.5 in                             | 778190-005        |
| 500-GB, 5400-rpm, 7-mm                               | 778188-005        |
| Hard Drive Hardware Kit (includes bracket and cable) | 813510-001        |

Before removing the hard drive, follow these steps:

- 1. Shut down the computer. If you are unsure whether the computer is off or in Hibernation, turn the computer on, and then shut it down through the operating system.
- 2. Disconnect all external devices connected to the computer.
- **3.** Disconnect the power from the computer by first unplugging the power cord from the AC outlet and then unplugging the AC adapter from the computer.
- 4. Remove the battery (see <u>Battery on page 30</u>).
- 5. Remove the optical drive (see <u>Optical drive on page 31</u>), if installed.
- 6. Remove the bottom cover (see <u>Bottom cover on page 34</u>).

To remove the hard drive:

- 1. Disconnect the hard drive cable from the system board (1).
- 2. Lift the hard drive assembly from the computer (2).

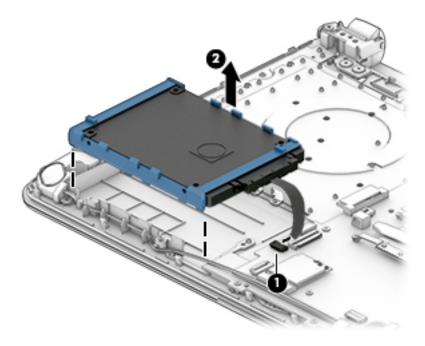

3. To disassemble the hard drive, pull the connector away from the drive to remove it (1).

4. Flex the bracket to remove it from the hard drive (2).

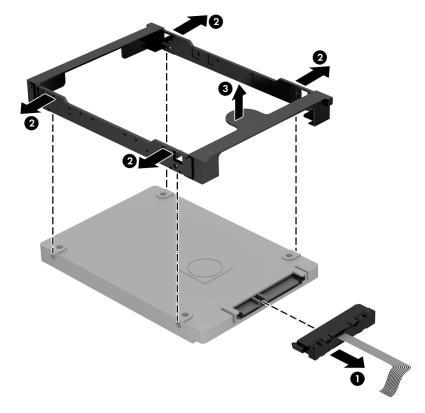

Reverse this procedure to reassemble and install the hard drive.

#### eMMC drive

| Description                          | Spare part number |
|--------------------------------------|-------------------|
| eMMC drive, 32-MB (includes bracket) | 822381-001        |

Before removing the eMMC drive, follow these steps:

- 1. Shut down the computer. If you are unsure whether the computer is off or in Hibernation, turn the computer on, and then shut it down through the operating system.
- 2. Disconnect all external devices connected to the computer.
- **3.** Disconnect the power from the computer by first unplugging the power cord from the AC outlet and then unplugging the AC adapter from the computer.
- 4. Remove the battery (see <u>Battery on page 30</u>).
- 5. Remove the optical drive (see Optical drive on page 31), if installed.
- 6. Remove the bottom cover (see <u>Bottom cover on page 34</u>).

To remove the eMMC drive:

- 1. Disconnect the drive cable from the system board (1).
- 2. Remove the three Phillips PM2.0×3.0 screws (2) that secure the eMMC drive to the computer.
- **3.** Lift the drive from the computer **(3)**.

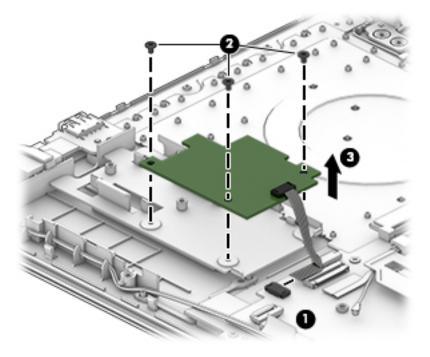

4. Remove the bracket by lifting it (1) to release the adhesive (2) that secures the bracket to the computer.

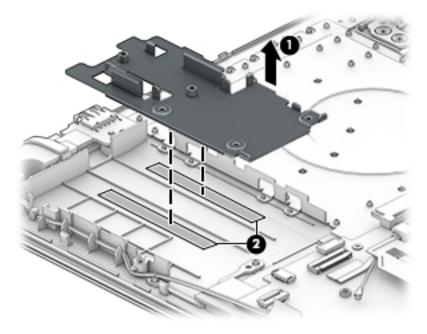

Reverse this procedure to install the eMMC drive.

#### **WLAN module**

| Description                                                               | Spare part number |
|---------------------------------------------------------------------------|-------------------|
| For use in all models:                                                    |                   |
| Broadcom BCM43142 802.11 b/g/n 1x1 Wi-Fi + BT4.0 M.2 Combo Adapter        | 792608-005        |
| Realtek RTL8188EE 802.11b/g/n 1x1 Wi-Fi Adapter                           | 792609-005        |
| Realtek RTL8723BE 802.11b/g/n 1x1 Wi-Fi + BT4.0 Combo Adapter             | 792610-005        |
| For use in HP 240/246 G4 Notebook models:                                 |                   |
| Intel Dual Band Wireless-AC 3160 802.11ac 1×1 WiFi + BT 4.0 Combo Adapter | 710662-005        |

**CAUTION:** To prevent an unresponsive system, replace the wireless module only with a wireless module authorized for use in the computer by the governmental agency that regulates wireless devices in your country or region. If you replace the module and then receive a warning message, remove the module to restore device functionality, and then contact support.

Before removing the WLAN module, follow these steps:

- 1. Shut down the computer. If you are unsure whether the computer is off or in Hibernation, turn the computer on, and then shut it down through the operating system.
- 2. Disconnect all external devices connected to the computer.
- 3. Disconnect the power from the computer by first unplugging the power cord from the AC outlet and then unplugging the AC adapter from the computer.
- 4. Remove the battery (see <u>Battery on page 30</u>).
- 5. Remove the optical drive (see <u>Optical drive on page 31</u>), if installed.
- 6. Remove the bottom cover (see <u>Bottom cover on page 34</u>).

To remove the WLAN module:

- **1.** Disconnect the WLAN antenna cable **(1)** from the terminal on the WLAN module.
- **NOTE:** The number of antenna cables may vary.
- **NOTE:** The #1 WLAN antenna cable is connected to the WLAN module Main terminal.

If two antennas are connected, the #2 WLAN antenna cable is connected to the WLAN module Aux terminal.

2. Remove the Phillips PM2.0×3.0 screw (2) that secures the WLAN module to the system board. (The WLAN module tilts up.)

3. Remove the WLAN module by pulling the module away from the slot at an angle (3).

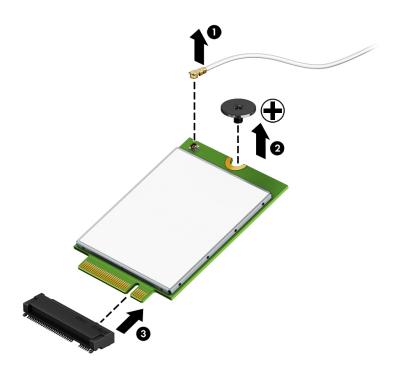

NOTE: If the WLAN antennas are not connected to the terminals on the WLAN module, the protective sleeves must be installed on the antenna connectors, as shown in the following illustration.

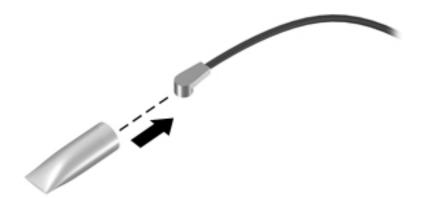

Reverse this procedure to install the WLAN module.

#### **Memory module**

| Description                                   | Spare part number |
|-----------------------------------------------|-------------------|
| 8-GB (DDR3L-1600)                             | 693374-005        |
| 4-GB (DDR3L-1600)                             | 691740-005        |
| 2-GB (DDR3L-1600) (HP 240/246 G4 models only) | 691739-005        |

Before removing a memory module, follow these steps:

- 1. Shut down the computer. If you are unsure whether the computer is off or in Hibernation, turn the computer on, and then shut it down through the operating system.
- 2. Disconnect all external devices connected to the computer.
- **3.** Disconnect the power from the computer by first unplugging the power cord from the AC outlet and then unplugging the AC adapter from the computer.
- 4. Remove the battery (see <u>Battery on page 30</u>).
- 5. Remove the optical drive (see Optical drive on page 31), if installed.
- 6. Remove the bottom cover (see <u>Bottom cover on page 34</u>).

To remove a memory module:

- 1. Spread the retaining tabs (1) on each side of the memory module slot to release the memory module. (The memory module tilts up.)
- 2. Remove the memory module (2) by pulling it away from the slot at an angle.

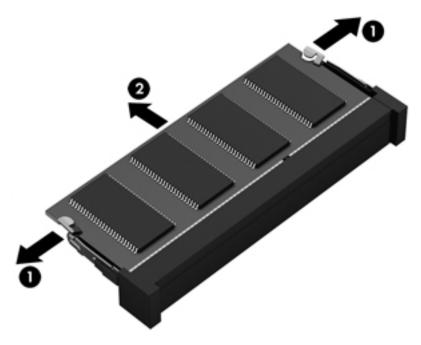

Reverse this procedure to install a memory module.

#### **RTC battery**

| Description | Spare part number |
|-------------|-------------------|
| RTC battery | 718440-001        |

Before removing the RTC battery, follow these steps:

- 1. Shut down the computer. If you are unsure whether the computer is off or in Hibernation, turn the computer on, and then shut it down through the operating system.
- 2. Disconnect all external devices connected to the computer.
- **3.** Disconnect the power from the computer by first unplugging the power cord from the AC outlet and then unplugging the AC adapter from the computer.
- 4. Remove the battery (see <u>Battery on page 30</u>).
- 5. Remove the optical drive (see Optical drive on page 31), if installed.
- 6. Remove the bottom cover (see <u>Bottom cover on page 34</u>).

To remove the RTC battery:

Using a thin tool or screwdriver, disengage the battery from the socket (1), and then remove the battery (2).

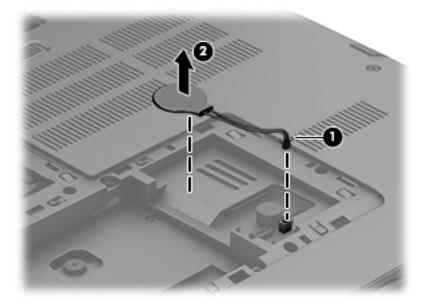

Reverse this procedure to install the RTC battery.

#### **USB board**

| Description                | Spare part number |
|----------------------------|-------------------|
| USB board (includes cable) | 813515-001        |

Before removing the USB board, follow these steps:

- 1. Shut down the computer. If you are unsure whether the computer is off or in Hibernation, turn the computer on, and then shut it down through the operating system.
- 2. Disconnect all external devices connected to the computer.
- **3.** Disconnect the power from the computer by first unplugging the power cord from the AC outlet and then unplugging the AC adapter from the computer.
- 4. Remove the battery (see <u>Battery on page 30</u>).
- 5. Remove the optical drive (see Optical drive on page 31), if installed.
- 6. Remove the bottom cover (see <u>Bottom cover on page 34</u>).

To remove the USB board:

- 1. Disconnect the USB board cable from the system board (1).
- 2. Remove the Phillips PM2.5×3.0 screw (2) that secures the USB board to the computer.
- 3. Lift the USB board (3) from the computer.
- 4. Lift the cable to disengage the adhesive that secures it to the computer (4).

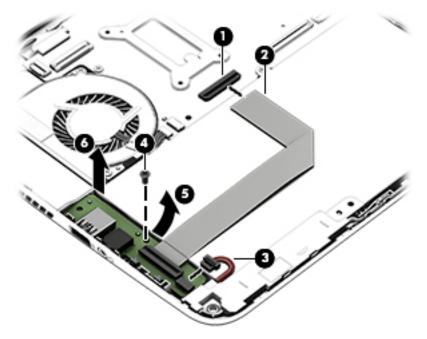

Reverse this procedure to install the USB board.

#### **Speakers**

| Description                              | Spare part number |
|------------------------------------------|-------------------|
| Speakers (left and right; includes tape) | 813524-001        |

Before removing the speakers, follow these steps:

- 1. Shut down the computer. If you are unsure whether the computer is off or in Hibernation, turn the computer on, and then shut it down through the operating system.
- 2. Disconnect all external devices connected to the computer.
- **3.** Disconnect the power from the computer by first unplugging the power cord from the AC outlet and then unplugging the AC adapter from the computer.
- 4. Remove the battery (see <u>Battery on page 30</u>).
- 5. Remove the optical drive (see Optical drive on page 31), if installed.
- 6. Remove the bottom cover (see <u>Bottom cover on page 34</u>).

To remove the speakers:

- **1.** Disconnect the touchpad cable from the system board **(1)**.
- 2. Disconnect the speaker cable from the system board (2).
- **3.** Lift the tape that secures the speaker cable to the computer **(3)**.

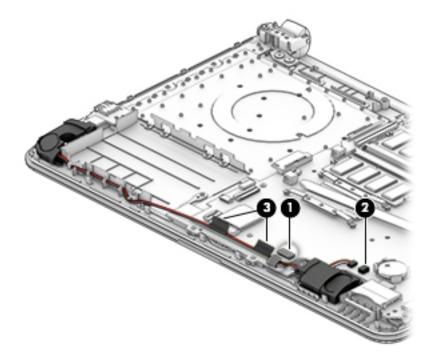

- 4. Remove the cable from the routing path (1), and then lift up and remove the speakers from the computer (2).
  - **NOTE:** The speakers are not secured with screws.

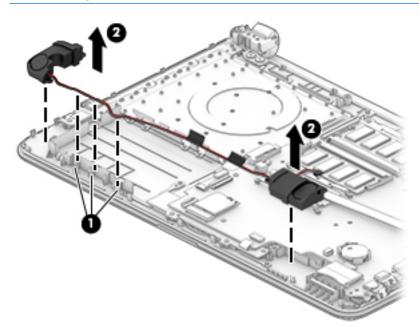

Reverse this procedure to install the speakers.

#### **Power button board**

| Description                         | Spare part number |
|-------------------------------------|-------------------|
| Power button board (includes cable) | 813516-001        |

Before removing the power button board, follow these steps:

- 1. Shut down the computer. If you are unsure whether the computer is off or in Hibernation, turn the computer on, and then shut it down through the operating system.
- 2. Disconnect all external devices connected to the computer.
- **3.** Disconnect the power from the computer by first unplugging the power cord from the AC outlet and then unplugging the AC adapter from the computer.
- 4. Remove the battery (see <u>Battery on page 30</u>).
- 5. Remove the optical drive (see Optical drive on page 31), if installed.
- 6. Remove the bottom cover (see <u>Bottom cover on page 34</u>).

To remove the power button board:

- 1. Disconnect the power button board cable from the system board(1).
- 2. Disconnect the power connector cable from the system board(2).
- 3. Remove the Phillips PM2.5×3.5 screw (3) that secures the power button board to the top cover.

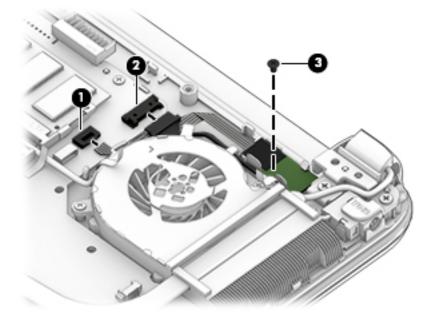

4. Press the tab that secures the board to the computer (1), and then remove the power button board and cable from the computer (2).

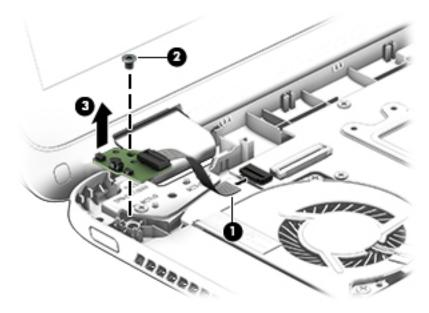

Reverse this procedure to install the power button board and cable.

#### **Heat sink assembly**

**NOTE:** The heat sink assembly spare part kit includes replacement thermal materials.

| Description                                                                                  | Spare part number |
|----------------------------------------------------------------------------------------------|-------------------|
| Heat sink for use in models with discrete graphics memory and Intel Core processors          | 813508-001        |
| Heat sink for use in models with UMA graphics memory and Intel Core processors               | 813509-001        |
| Heat sink for use in models with UMA graphics memory and Intel Pentium or Celeron processors | 813507-001        |

**NOTE:** To properly ventilate the computer, allow at least **7.6 cm** (3.0 in) of clearance on the left side of the computer. The computer uses an electric fan for ventilation. The fan is controlled by a temperature sensor and is designed to turn on automatically when high temperature conditions exist. These conditions are affected by high external temperatures, system power consumption, power management/battery conservation configurations, battery fast charging, and software requirements. Exhaust air is displaced through the ventilation grill located on the left side of the computer.

Before removing the heat sink assembly, follow these steps:

- 1. Shut down the computer. If you are unsure whether the computer is off or in Hibernation, turn the computer on, and then shut it down through the operating system.
- 2. Disconnect all external devices connected to the computer.
- 3. Disconnect the power from the computer by first unplugging the power cord from the AC outlet and then unplugging the AC adapter from the computer.
- 4. Remove the battery (see <u>Battery on page 30</u>).
- 5. Remove the optical drive (see <u>Optical drive on page 31</u>), if installed.
- Remove the bottom cover (see <u>Bottom cover on page 34</u>).

To remove the heat sink assembly:

- 1. Refer to the following heat sink removal image that matches your computer.
- 2. In the order stamped on the heat sink, loosen the screws on the heat sink that secure it to the system board.
- 3. Remove the heat sink assembly from the system board.
  - Discrete graphics:

**NOTE:** Heat sink appearance may vary.

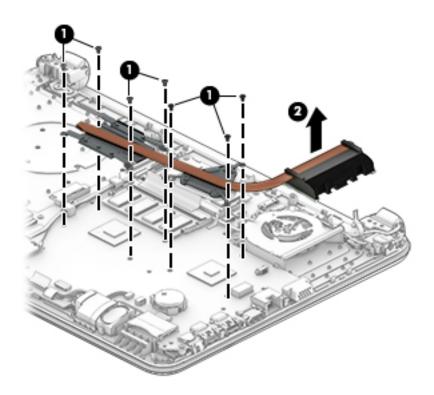

• UMA graphics (Intel Core processors):

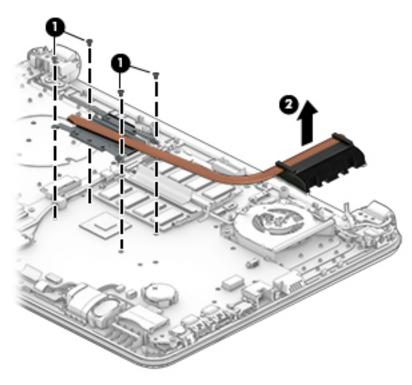

• UMA graphics (Intel Pentium and Celeron processors):

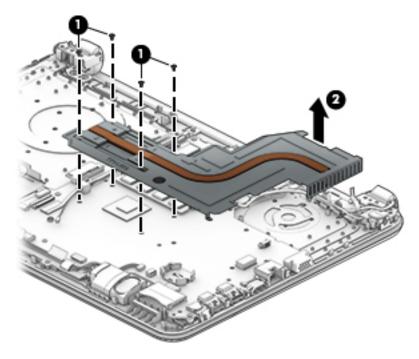

#### Thermal material locations:

• **Discrete graphics:** Thermal paste is used on the processor and associated heat sink area (1)(2), as well as the graphics chip and associated heat sink area (3)(4).

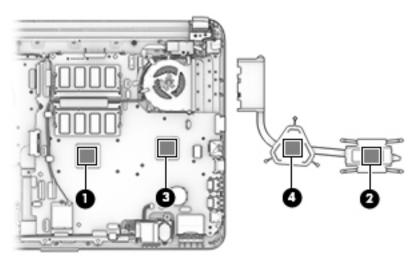

• UMA graphics (Intel Core processors): Thermal paste is used on the heat sink (1) and the processor (2).

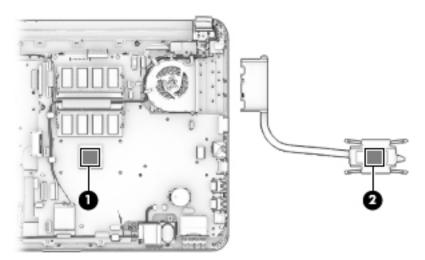

• Intel Pentium and Celeron processors: Thermal paste is used on the heat sink (1) and processor (2).

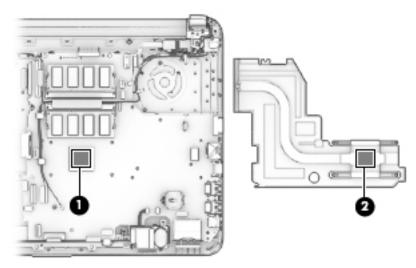

Reverse this procedure to reassemble and install the heat sink assembly.

| Description | Spare part number |
|-------------|-------------------|
| Fan         | 813506-001        |

**NOTE:** To properly ventilate the computer, allow at least **7.6 cm** (3.0 in) of clearance on the left side of the computer. The computer uses an electric fan for ventilation. The fan is controlled by a temperature sensor and is designed to turn on automatically when high temperature conditions exist. These conditions are affected by high external temperatures, system power consumption, power management/battery conservation configurations, battery fast charging, and software requirements. Exhaust air is displaced through the ventilation grill located on the left side of the computer.

Before removing the fan/heat sink assembly, follow these steps:

- 1. Shut down the computer. If you are unsure whether the computer is off or in Hibernation, turn the computer on, and then shut it down through the operating system.
- 2. Disconnect all external devices connected to the computer.
- **3.** Disconnect the power from the computer by first unplugging the power cord from the AC outlet and then unplugging the AC adapter from the computer.
- 4. Remove the battery (see <u>Battery on page 30</u>).
- 5. Remove the optical drive (see Optical drive on page 31), if installed.
- 6. Remove the bottom cover (see <u>Bottom cover on page 34</u>).

To remove the fan:

- 1. Disconnect the fan cable (1) from the system board.
- 2. Remove the two Phillips PM2.0×4.0 screws (2) that secure the fan to the computer.
- **3.** Remove the fan from the computer **(3)**.

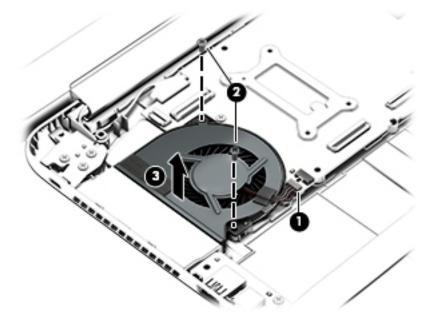

Reverse this procedure to install the fan.

## System board

**NOTE:** The system board spare part kit includes replacement thermal materials.

| Des | scription                                                          | Spare part<br>number     |
|-----|--------------------------------------------------------------------|--------------------------|
| Sys | stem board (includes replacement thermal materials):               |                          |
| All | system boards use the following part numbers:                      |                          |
| xxx | xxx-001: Windows 7 or non-Windows operating systems                |                          |
| xxx | xxx-501: Windows 8.1 Standard operating system                     |                          |
| xxx | xxx-601: Windows 8.1 Professional or Windows 10 operating system   |                          |
| For | use in HP Notebook PC models:                                      |                          |
| Dis | crete graphics memory; Non-touch screen models:                    |                          |
| •   | Intel Core i5-5200U processor and 2 GB of discrete graphics memory | 814049-001,-<br>01, -601 |
| •   | Intel Core i3-5020U processor and 2 GB of discrete graphics memory | 825390-001,<br>-601      |
| •   | Intel Core i3-5010U processor and 2 GB of discrete graphics memory | 814048-001,-<br>01, -601 |
| •   | Intel Core i3-5005U processor and 2 GB of discrete graphics memory | 827685-001,<br>-601      |
| •   | Intel Core i3-4005U processor and 2 GB of discrete graphics memory | 814045-001,-<br>01, -601 |
| •   | Intel Celeron N3050 processor                                      | 814050-001,-<br>01, -601 |
| UМ  | A graphics memory; non-touch screen models:                        |                          |
| •   | Intel Core i5-5200U processor                                      | 814047-001,-<br>01, -601 |
| •   | Intel Core i3-5020U processor                                      | 825389-001,<br>-601      |
| •   | Intel Core i3-5010U processor                                      | 814046-001,-<br>01, -601 |
| •   | Intel Core i3-5005U processor                                      | 827683-001,<br>-601      |
| •   | Intel Core i3-4005U processor                                      | 814043-001,-<br>01, -601 |
|     | Intel Pentium N3700 processor                                      | 814052-001,-<br>01, -601 |
| •   | Intel Pentium N3825U processor                                     | 823366-001,<br>-601      |
| UМ  | A graphics memory, touch screen models:                            |                          |
| •   | Intel Core i3-5005U processor                                      | 827684-001,<br>-601      |

| Description       |                                                       | Spare part<br>number      |
|-------------------|-------------------------------------------------------|---------------------------|
| Intel Core i3     | -4005U processor                                      | 814044-001,-5<br>01, -601 |
| For use in HP 24  | D/246 G4 models:                                      |                           |
| Discrete graphics | memory                                                |                           |
| Intel Core is     | -5200U processor and 2 GB of discrete graphics memory | 817889-001,-5<br>01, -601 |
| • Intel Core i    | -4005U processor and 2 GB of discrete graphics memory | 817887-001,-5<br>01, -601 |
| UMA graphics me   | mory                                                  |                           |
| • Intel Core is   | -5200U processor on models with GLAN                  | 826037-001,<br>-601       |
| • Intel Core i3   | -5010U processor                                      | 817888-001,-5<br>01, -601 |
| • Intel Core i3   | -5005U processor on touch screen models               | 824441-001,<br>-601       |
| • Intel Core i3   | -4005U processor                                      | 817886-001,-5<br>01, -601 |
| Intel Pentiu      | m N3700 processor                                     | 817891-001,<br>-601       |
| • Intel Pentiu    | m N3825U processor on models with GLAN                | 824440-001,-5<br>01, -601 |
| Intel Celero      | n N3050 processor with 2 GB of on-board system memory | 814051-001,-5<br>01, -601 |

Before removing the system board, follow these steps:

- 1. Shut down the computer. If you are unsure whether the computer is off or in Hibernation, turn the computer on, and then shut it down through the operating system.
- 2. Disconnect all external devices connected to the computer.
- **3.** Disconnect the power from the computer by first unplugging the power cord from the AC outlet and then unplugging the AC adapter from the computer.
- 4. Remove the battery (see <u>Battery on page 30</u>).
- 5. Remove the optical drive (see <u>Optical drive on page 31</u>), if installed.
- 6. Remove the bottom cover (see <u>Bottom cover on page 34</u>).
- 7. Remove the hard drive (see <u>Hard drive on page 37</u>).
- **8.** If applicable, remove the eMMC drive (see <u>eMMC drive on page 39</u>).
- NOTE: When replacing the system board, be sure that the following components are removed from the defective system board and installed on the replacement system board:

- WLAN module (see <u>WLAN module on page 41</u>)
- Memory module (see <u>Memory module on page 43</u>)

To remove the system board:

- **1.** Remove the display and antenna cables by disconnecting the display cable from the system board **(1)**.
- 2. Disconnect the antenna cable from the WLAN module (2).
- 3. (Touch models only) Disconnect the touch cable from the system board (3).
- 4. Remove the cables from the clips in the middle of the computer (4).
- 5. Remove the cable from the clips near the battery bay (5).
- **6.** Remove the tape that secures the cables to the computer **(6)**, and then remove the cables from their remaining routing paths.

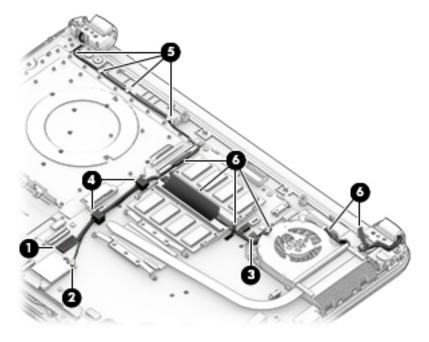

- 7. Position the computer upright, and then disconnect the following cables from the system board:
  - (1): Keyboard cable
  - (2): Power connector cable
  - (3): Power button board cable
  - (4): Speaker cable
  - (5): Touchpad button board cable
  - (6): USB board cable

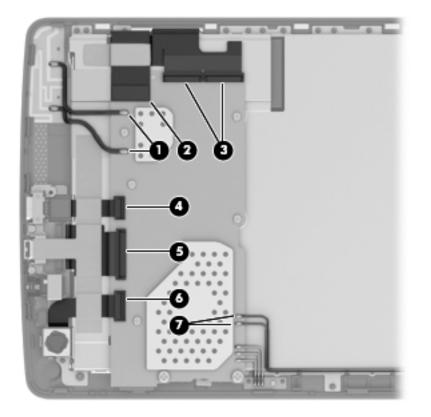

8. Remove the four Phillips PM2.5×3.5 screws (1) that secure the system board to the computer.

**9.** Lift the system board out of the computer **(2)**.

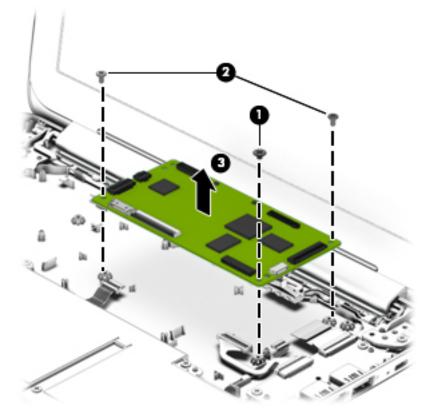

Reverse this procedure to install the system board.

#### **TouchPad button board**

| Description                              | Spare part number |
|------------------------------------------|-------------------|
| TouchPad button board (includes bracket) | 813517-001        |

Before removing the TouchPad button board, follow these steps:

- 1. Shut down the computer. If you are unsure whether the computer is off or in Hibernation, turn the computer on, and then shut it down through the operating system.
- 2. Disconnect all external devices connected to the computer.
- 3. Disconnect the power from the computer by first unplugging the power cord from the AC outlet and then unplugging the AC adapter from the computer.
- 4. Remove the battery (see <u>Battery on page 30</u>).
- 5. Remove the optical drive (see <u>Optical drive on page 31</u>), if installed.
- 6. Remove the bottom cover (see <u>Bottom cover on page 34</u>).
- 7. Remove the system board (see <u>System board on page 55</u>).

To remove the TouchPad button board:

- 1. Disconnect the cable from the system board (1).
- 2. Remove the three Phillips PM2.5×3.5 screws (2) that secure the TouchPad button board to the computer.
- **3.** Remove the TouchPad and cable **(3)**.

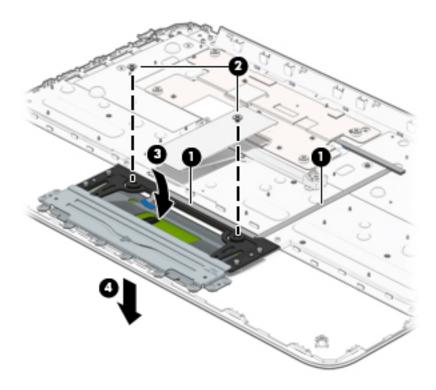

Reverse this procedure to install the TouchPad button board and cables.

#### **Display assembly**

This section describes removing the display assembly and disassembling display subcomponents.

If you only need to remove the display bezel, webcam/microphone module, or display panel, you do not need to remove the entire display assembly from the computer.

| Description                                                                                         | Spare part number |
|----------------------------------------------------------------------------------------------------|-------------------|
| Raw display panel (35.6-cm [14.0-in], HD, WLED, BrightView; includes insulator screws)              |                   |
| For use in HP Notebook models without a touch screen                                                | 813518-001        |
| For use in HP Notebook models with a touch screen                                                   | 813520-001        |
| For use in HP 240/246 G4 models                                                                     | 814811-001        |
| Antenna (includes insulator screws)                                                                 |                   |
| Single antenna                                                                                      | 813485-001        |
| Dual antennas (HP 240/246 models only)                                                              | 813486-001        |
| Display bezel (includes insulator screws)                                                           |                   |
| For use in HP Notebook models                                                                       | 813501-001        |
| For use in HP 240 G4 Notebook models                                                                | 814810-001        |
| For use in HP 246 G4 Notebook models                                                                | 815845-001        |
| Display cable (includes display panel cable and webcam/microphone cable; includes insulator screws) |                   |
| For use in non-touch screen models                                                                  | 813503-001        |
| For use in touch screen models                                                                      | 814042-001        |
| Display enclosure for use in HP Notebook models (includes insulator screws)                         |                   |
| Black models                                                                                        | 813497-001        |
| Red models                                                                                          | 813493-001        |
| White silver models                                                                                 | 813487-001        |
| Turbo silver models                                                                                 | 813495-001        |
| Blue models                                                                                         | 813489-001        |
| Purple models                                                                                       | 813491-001        |
| Display enclosure for use in HP 240/246 G4 Notebook models (includes insulator screws)              | 814808-001        |
| Hinges (left and right) (includes insulator screws)                                                 | 813511-001        |
| Webcam/microphone module (includes insulator screws)                                                |                   |
| VGA                                                                                                 | 813525-001        |
| HD                                                                                                  | 813527-001        |

Before removing the display assembly, follow these steps:

- 1. Shut down the computer. If you are unsure whether the computer is off or in Hibernation, turn the computer on, and then shut it down through the operating system.
- 2. Disconnect all external devices connected to the computer.
- **3.** Disconnect the power from the computer by first unplugging the power cord from the AC outlet and then unplugging the AC adapter from the computer.
- 4. Remove the battery (see <u>Battery on page 30</u>).
- 5. Remove the optical drive (see <u>Optical drive on page 31</u>), if installed.
- 6. Remove the bottom cover (see <u>Bottom cover on page 34</u>).

To remove the display assembly:

- Remove the three Phillips PM2.5×5.0 screws (2), two Phillips broadhead PM2.0×2.0 screws (2) (on the right hinge), and one Phillips PM2.5×3.5 screw (3) (on the left hinge) that secures the display assembly to the computer.
- 2. Lift the display from the computer (4).

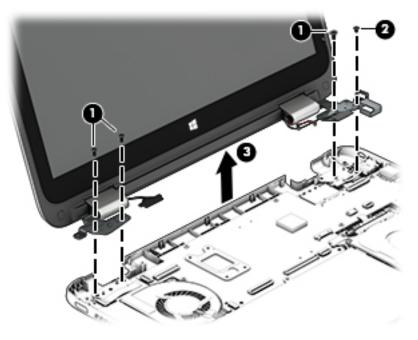

If it is necessary to replace any of the display assembly subcomponents:

- 1. To remove the display bezel:
  - **a.** Remove the two screw covers **(1)** and two Phillips PM2.5×3.5 screws **(2)** that secure the display bezel to the enclosure.

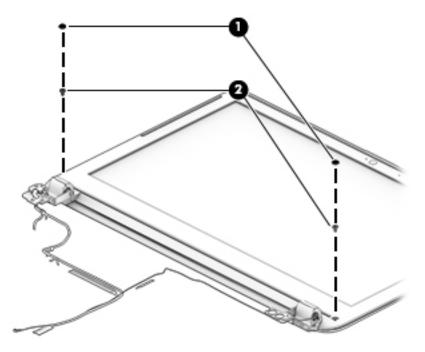

- **b.** Flex the inside of the bottom edge (1), the left and right edges (2), and the top edge (3) of the display bezel until the bezel disengages from the display enclosure.
- c. Remove the display bezel (4).

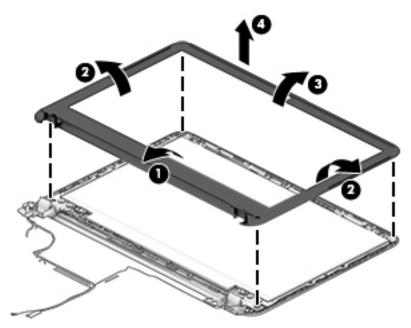

- 2. To remove the webcam/microphone module:
  - **a.** Position the display assembly with the top edge toward you.
  - **b.** Lift to disengage the adhesive that secures the webcam/microphone module to the display, and then remove the module **(1)** enough to disconnect the cable.

c. Disconnect the cable (2) from the module.

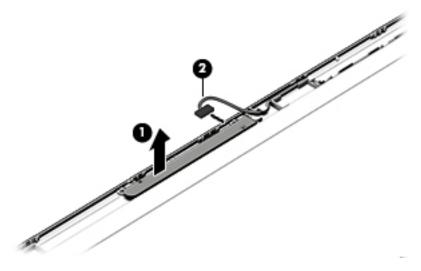

- **3.** To remove the display panel:
  - **a.** Remove the four Phillips PM2.0×2.4 screws **(1)** that secure the display panel to the enclosure.

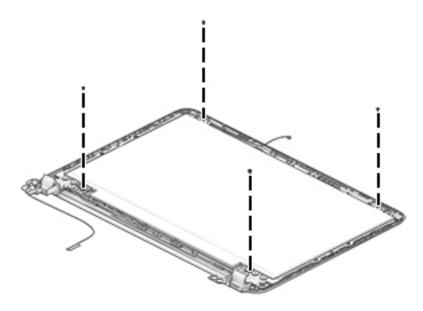

**b.** Rotate the display panel off the display enclosure **(1)** to gain access to the display cable connection on the back of the panel.

**c.** On the back of the display panel, release the adhesive strip **(2)** that secures the display panel cable to the display panel, and then disconnect the cable **(3)**.

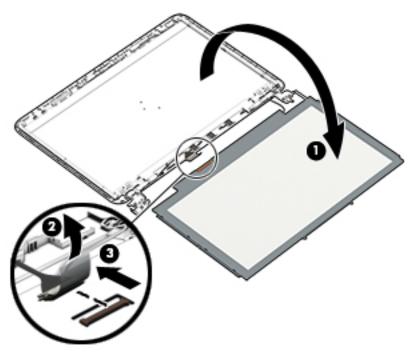

- 4. To remove the display hinges:
  - a. Remove the two Phillips PM2.0×3.0 screws (1) that secure the top hinge to the display enclosure.
  - **b.** Remove the top display hinge (2).

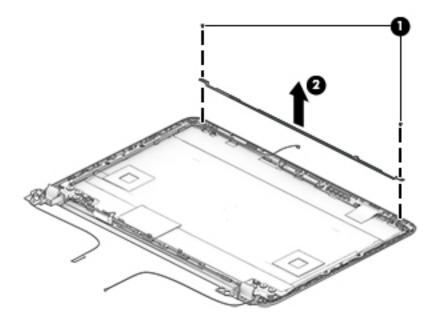

- **c.** Lift the tape that secures the left and right hinges to the enclosure **(1)**.
- **d.** Remove the six broadhead Phillips PM2.5×2.0 screws (2) at the bottom of the hinges that secure the left and right hinges to the display enclosure.

- **e.** Remove the two Phillips PM2.0×3.0 screws **(3)** in the middle of the hinges that secure the left and right hinges to the display enclosure.
- f. Remove the left and right display hinges (4).

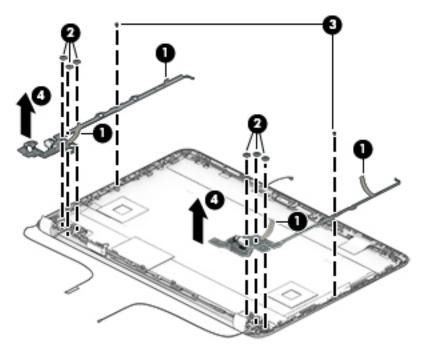

5. To remove the wireless antenna cables and transceivers, release the wireless antenna cables from the clips built into the display enclosure (1), and then remove the cables (2).

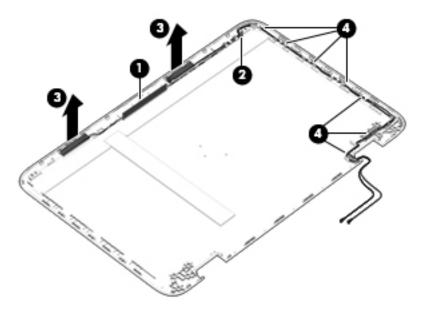

6. To remove the display/webcam cable, remove the cable from the clips built into the display enclosure (1), and then remove the cable from the display enclosure (2).

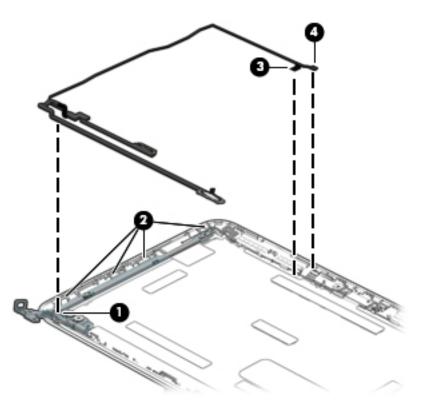

7. If you need to remove the touch control board, disconnect the cables (1)(2) from the board.

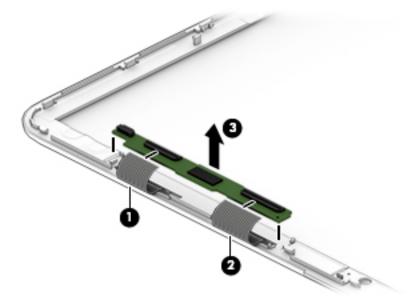

8. If replacing the display enclosure, be sure that the subcomponents (including the webcam/microphone module, the antenna receivers, and all associated cables and hardware) are transferred to the new enclosure.

Use the following image to determine proper cable routing in the display.

(1): Display/webcam cable

(2): Antenna cable

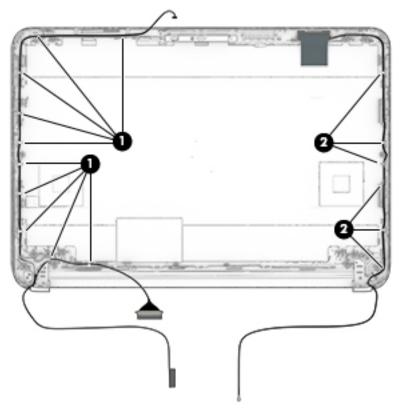

Reverse this procedure to reassemble and install the display assembly.

## **Power connector cable**

| Description           | Spare part number |
|-----------------------|-------------------|
| Power connector cable | 813505-001        |

Before removing the power connector cable, follow these steps:

- 1. Shut down the computer. If you are unsure whether the computer is off or in Hibernation, turn the computer on, and then shut it down through the operating system.
- 2. Disconnect all external devices connected to the computer.
- **3.** Disconnect the power from the computer by first unplugging the power cord from the AC outlet and then unplugging the AC adapter from the computer.
- 4. Remove the battery (see <u>Battery on page 30</u>).
- 5. Remove the optical drive (see Optical drive on page 31), if installed.
- 6. Remove the bottom cover (see <u>Bottom cover on page 34</u>).
- 7. Remove the display (see <u>Display assembly on page 61</u>).

To remove the power connector cable:

- **1.** Disconnect the cable from the system board **(1)**.
- 2. Lift the tape that secures the connector to the computer (2).
- **3.** Remove the cable from the clips around the fan **(3)**, and then lift the power connector cable from the computer **(4)**.

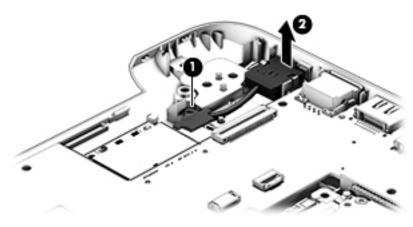

Reverse this procedure to install the power connector cable.

# 7 Using Setup Utility (BIOS) in Windows 7

Setup Utility, or Basic Input/Output System (BIOS), controls communication between all the input and output devices on the system (such as disk drives, display, keyboard, mouse, and printer). Setup Utility (BIOS) includes settings for the types of devices installed, the startup sequence of the computer, and the amount of system and extended memory.

# **Starting Setup Utility (BIOS)**

- To start Setup Utility (BIOS), turn on or restart the computer, quickly press esc, and then press f10.
- NOTE: Use extreme care when making changes in Setup Utility (BIOS). Errors can prevent the computer from operating properly.

# **Updating the BIOS**

Updated versions of the BIOS may be available on the HP website.

Most BIOS updates on the HP website are packaged in compressed files called SoftPaqs.

Some download packages contain a file named Readme.txt, which contains information regarding installing and troubleshooting the file.

### **Determining the BIOS version**

To determine whether available BIOS updates contain later BIOS versions than those currently installed on the computer, you need to know the version of the system BIOS currently installed.

BIOS version information (also known as *ROM date* and *System BIOS*) can be displayed by pressing fn+esc (if you are already in Windows) or by using Setup Utility (BIOS).

- 1. Start Setup Utility (BIOS).
- 2. Use the arrow keys to select **Main**, and then make note of your current BIOS version.
- To exit Setup Utility (BIOS) without saving your changes, use the tab key and the arrow keys to select Exit > Exit Discarding Changes, and then press enter.

## **Downloading a BIOS update**

CAUTION: To reduce the risk of damage to the computer or an unsuccessful installation, download and install a BIOS update only when the computer is connected to reliable external power using the AC adapter. Do not download or install a BIOS update while the computer is running on battery power, docked in an optional docking device, or connected to an optional power source. During the download and installation, follow these instructions:

Do not disconnect power from the computer by unplugging the power cord from the AC outlet.

Do not shut down the computer or initiate Sleep or Hibernation.

Do not insert, remove, connect, or disconnect any device, cable, or cord.

- 1. Select Start, type hp support assistant, and then select the HP Support Assistant program.
- 2. Follow the on-screen instructions to identify your computer and access the BIOS update you want to download.
- **3.** At the download area, follow these steps:
  - a. Identify the BIOS update that is later than the BIOS version currently installed on your computer. Make a note of the date, name, or other identifier. You may need this information to locate the update later, after it has been downloaded to your hard drive.
  - **b.** Follow the on-screen instructions to download your selection to the hard drive.

Make a note of the path to the location on your hard drive where the BIOS update is downloaded. You will need to access this path when you are ready to install the update.

NOTE: If you connect your computer to a network, consult the network administrator before installing any software updates, especially system BIOS updates.

BIOS installation procedures vary. Follow any instructions that are displayed on the screen after the download is complete. If no instructions are displayed, follow these steps:

- 1. Open Windows Explorer by selecting **Start > Computer**.
- 2. Double-click your hard drive designation. The hard drive designation is typically Local Disk (C:).
- 3. Using the hard drive path you recorded earlier, open the folder on your hard drive that contains the update.
- 4. Double-click the file that has an .exe extension (for example, *filename*.exe).

The BIOS installation begins.

- 5. Complete the installation by following the on-screen instructions.
- NOTE: After a message on the screen reports a successful installation, you can delete the downloaded file from your hard drive.

# 8 Using Setup Utility (BIOS) in Windows 8.1

Setup Utility, or Basic Input/Output System (BIOS), controls communication between all the input and output devices on the system (such as disk drives, display, keyboard, mouse, and printer). Setup Utility (BIOS) includes settings for the types of devices installed, the startup sequence of the computer, and the amount of system and extended memory.

# **Starting Setup Utility (BIOS)**

- CAUTION: Use extreme care when making changes in Setup Utility (BIOS). Errors can prevent the computer from operating properly.
  - Turn on or restart the computer, quickly press esc, and then press f10.

# **Updating the BIOS**

Updated versions of the BIOS may be available on the HP website.

Most BIOS updates on the HP website are packaged in compressed files called SoftPaqs.

Some download packages contain a file named Readme.txt, which contains information regarding installing and troubleshooting the file.

### **Determining the BIOS version**

To determine whether available BIOS updates contain later BIOS versions than the one currently installed on the computer, you need to know the version of the system BIOS that is installed.

BIOS version information (also known as *ROM date* and *System BIOS*) can be revealed from the Start screen by typing support, selecting the **HP Support Assistant** app, selecting **My computer**, and then selecting **System Information**, or by using Setup Utility (BIOS).

- 1. Start Setup Utility (BIOS) (see <u>Starting Setup Utility (BIOS) on page 73</u>).
- 2. Select Main, and then make note of your BIOS version.
- 3. Select Exit, select Exit Discarding Changes, and then follow the on-screen instructions.

## **Downloading a BIOS update**

▲ CAUTION: To reduce the risk of damage to the computer or an unsuccessful installation, download and install a BIOS update only when the computer is connected to reliable external power using the AC adapter. Do not download or install a BIOS update while the computer is running on battery power, docked in an optional docking device, or connected to an optional power source. During the download and installation, follow these instructions:

- Do not disconnect power from the computer by unplugging the power cord from the AC outlet.
- Do not shut down the computer or initiate Sleep.
- Do not insert, remove, connect, or disconnect any device, cable, or cord.

NOTE: If your computer is connected to a network, consult the network administrator before installing any software updates, especially system BIOS updates.

1. From the Start screen, type support, and then select the **HP Support Assistant** app.

– or –

From the Windows desktop, click the question mark icon in the notification area, at the far right of the taskbar.

- 2. Click Updates and tune-ups, and then click Check for HP updates now.
- **3.** Follow the on-screen instructions.
- 4. At the download area, follow these steps:
  - a. Identify the most recent BIOS update and compare it to the BIOS version currently installed on your computer. If the update is more recent than your BIOS, make a note of the date, name, or other identifier. You may need this information to locate the update later, after it has been downloaded to your hard drive.
  - **b.** Follow the on-screen instructions to download your selection to the hard drive.

If the update is more recent than your BIOS, make a note of the path to the location on your hard drive where the BIOS update is downloaded. You will need to access this path when you are ready to install the update.

BIOS installation procedures vary. Follow any instructions that appear on the screen after the download is complete. If no instructions appear, follow these steps:

**1.** From the Start screen, type file, and then select **File Explorer**.

– or –

From the Windows desktop, right-click the **Start** button, and then select **File Explorer**.

- 2. Click your hard drive designation. The hard drive designation is typically Local Disk (C:).
- 3. Using the hard drive path you recorded earlier, open the folder on your hard drive that contains the update.
- 4. Double-click the file that has an .exe extension (for example, *filename*.exe).

The BIOS installation begins.

- 5. Complete the installation by following the on-screen instructions.
- NOTE: After a message on the screen reports a successful installation, you can delete the downloaded file from your hard drive.

# 9 Using Setup Utility (BIOS) in Windows 10

Setup Utility, or Basic Input/Output System (BIOS), controls communication between all the input and output devices on the system (such as disk drives, display, keyboard, mouse, and printer). Setup Utility (BIOS) includes settings for the types of devices installed, the startup sequence of the computer, and the amount of system and extended memory.

NOTE: To start Setup Utility on convertible computers, your computer must be in notebook mode and you must use the keyboard attached to your notebook. The on-screen keyboard, which displays in tablet mode, cannot access Setup Utility.

# Starting Setup Utility (BIOS)

CAUTION: Use extreme care when making changes in Setup Utility (BIOS). Errors can prevent the computer from operating properly.

NOTE: To start Setup Utility on convertible computers, your computer must be in notebook mode and you must use the keyboard attached to your notebook. The on-screen keyboard, which displays in tablet mode, cannot access Setup Utility.

- Computers or tablets with keyboards:
  - ▲ Turn on or restart the computer, quickly press esc, and then press f10.
- Tablets without keyboards:
  - 1. Turn on or restart the tablet, and then quickly hold down the volume down button.

- or -

Turn on or restart the tablet, and then quickly hold down the Windows button.

**2.** Tap **f10**.

# **Updating Setup Utility (BIOS)**

Updated versions of Setup Utility (BIOS) may be available on the HP website.

Most BIOS updates on the HP website are packaged in compressed files called SoftPaqs.

Some download packages contain a file named Readme.txt, which contains information regarding installing and troubleshooting the file.

## **Determining the BIOS version**

To decide whether you need to update Setup Utility (BIOS), first determine the BIOS version on your computer.

To reveal the BIOS version information (also known as *ROM date* and *System BIOS*):

**1.** Type support in the taskbar search box, and then select the **HP Support Assistant** app.

– or –

Click the question mark icon in the taskbar.

2. Select My PC, and then select Specifications.

– or –

▲ Use Setup Utility (BIOS).

To use Setup Utility (BIOS):

- 1. Start Setup Utility (BIOS) (see <u>Starting Setup Utility (BIOS) on page 75</u>).
- 2. Select **Main**, select System Information, and then make note of the BIOS version.
- 3. Select **Exit**, select **No**, and then follow the on-screen instructions.

To check for later BIOS versions, see <u>Downloading a BIOS update on page 76</u>.

## **Downloading a BIOS update**

CAUTION: To reduce the risk of damage to the computer or an unsuccessful installation, download and install a BIOS update only when the computer is connected to reliable external power using the AC adapter. Do not download or install a BIOS update while the computer is running on battery power, docked in an optional docking device, or connected to an optional power source. During the download and installation, follow these instructions:

- Do not disconnect power from the computer by unplugging the power cord from the AC outlet.
- Do not shut down the computer or initiate Sleep.
- Do not insert, remove, connect, or disconnect any device, cable, or cord.

NOTE: If your computer is connected to a network, consult the network administrator before installing any software updates, especially system BIOS updates.

1. Type support in the taskbar search box, and then select the HP Support Assistant app.

– or –

Click the question mark icon in the taskbar.

- 2. Click Updates, and then click Check for updates and messages.
- **3.** Follow the on-screen instructions.
- 4. At the download area, follow these steps:
  - **a.** Identify the most recent BIOS update and compare it to the BIOS version currently installed on your computer. If the update is more recent than your BIOS version, make a note of the date, name, or other identifier. You may need this information to locate the update later, after it has been downloaded to your hard drive.
  - **b.** Follow the on-screen instructions to download your selection to the hard drive.

Make a note of the path to the location on your hard drive where the BIOS update is downloaded. You will need to access this path when you are ready to install the update.

BIOS installation procedures vary. Follow any instructions that appear on the screen after the download is complete. If no instructions appear, follow these steps:

- **1.** Type file in the taskbar search box, and then select **File Explorer**.
- 2. Click your hard drive designation. The hard drive designation is typically Local Disk (C:).
- **3.** Using the hard drive path you recorded earlier, open the folder that contains the update.

**4.** Double-click the file that has an .exe extension (for example, *filename*.exe).

The BIOS installation begins.

- 5. Complete the installation by following the on-screen instructions.
- NOTE: After a message on the screen reports a successful installation, you can delete the downloaded file from your hard drive.

# Synchronizing a tablet and keyboard (select products only)

For a tablet with a detachable keyboard, when you attach the tablet to the keyboard and restart the computer, Setup Utility (BIOS) checks to see if the Embedded Controller firmware on the keyboard needs to be synchronized. If so, synchronization begins. If the synchronization is interrupted, a notification screen displays for 10 seconds before the tablet restarts and attempts to synchronize again.

NOTE: The Embedded Controller firmware will synchronize ONLY if the tablet or keyboard battery is more than 50% charged, or if your tablet is connected to AC power.

# 10 Backing up, restoring, and recovering in Windows 7

Your computer includes tools provided by the operating system and HP to help you safeguard your information and retrieve it if ever needed.

## **Creating backups**

- 1. Use HP Recovery Manager to create recovery media immediately after you set up the working computer.
- 2. As you add hardware and software programs, create system restore points.
- 3. As you add photos, video, music, and other personal files, create a backup of your system and personal information.

## Creating recovery media to recover the original system

After you successfully set up the computer, you should create recovery discs or a recovery flash drive using HP Recovery Manager. You will need these recovery discs or recovery flash drive to perform a system recovery should the hard drive become corrupted. A system recovery reinstalls the original operating system, and then configures the settings for the default programs.

#### What you need to know

- Only one set of recovery media can be created. Handle these recovery tools carefully, and keep them in a safe place.
- HP Recovery Manager examines the computer and determines the required storage capacity for the flash drive or the number of blank DVD discs that will be required.

Use DVD-R, DVD+R, DVD-R DL, DVD+R DL discs or a flash drive. Do not use rewriteable discs such as CD ±RW, DVD±RW, double-layer DVD±RW, and BD-RE (rewritable Blu-ray) discs; they are not compatible with HP Recovery Manager software.

- If your computer does not include an integrated optical drive, you can use an optional external optical
  drive (purchased separately) to create recovery discs, or you can obtain recovery discs for your computer
  from the HP website. If you use an external optical drive, it must be connected directly to a USB port on
  the computer, not to a USB port on an external device, such as a USB hub.
- Be sure that the computer is connected to AC power before you begin creating the recovery media.
- The creation process can take up to an hour or more. Do not interrupt the creation process.
- Store the recovery media in a safe location, separate from the computer.
- If necessary, you can exit the program before you have finished creating the recovery media. The next time you open HP Recovery Manager, you will be prompted to continue the process.

#### **Creating the recovery media**

- 1. Select **Start** and type recovery in the search field. Select **HP Recovery Manager** from the list. Allow the action to continue, if prompted.
- 2. Click Recovery Media Creation.
- 3. Follow the on-screen instructions to continue.

To recover, see <u>Recovering the original system using HP Recovery Manager on page 82</u>.

### **Creating system restore points**

A system restore point is a snapshot of certain hard drive contents saved by Windows System Restore at a specific time. A restore point contains information such as registry settings that Windows uses. Restoring to a previous restore point allows you to reverse changes that have been made to the system since the restore point was created.

Restoring to an earlier system restore point does not affect data files saved or emails created since the last restore point, but it does affect software you may have installed.

For example, if you download a photo from a digital camera and then restore the computer to the state it was on the previous day, the photo remains on the computer.

However, if you install photo viewing software and then restore your computer to the state it was on the previous day, the software will be uninstalled, and you won't be able to use it.

#### What you need to know

- If you restore to a restore point and then change your mind, you can undo the restoration.
- You should create system restore points:
  - Before you add or change software or hardware
  - Periodically, whenever the computer is running normally
- System Restore also saves shadow copies of files that have been changed since the last restore point was created. For more information about using shadow copies to restore, see Help and Support.

#### **Creating a system restore point**

- 1. Select Start > Control Panel > System and Security > System.
- 2. In the left pane, click **System Protection**.
- 3. Click the System Protection tab.
- 4. Click **Create**, and follow the on-screen instructions.

To restore, see <u>Restoring to a previous system restore point on page 82</u>.

#### Backing up system and personal information

Your computer stores information that is important to you, such as files, emails, and photos, and you will want to keep that information even if you download a virus or the system stops working properly. How completely you are able to recover your files depends on how recent your backup is. As you add new software and data files, you should create backups on a regular basis.

#### Tips for a successful backup

- Number backup discs before inserting them into the optical drive.
- Store personal files in the Documents, Music, Pictures, and Videos libraries, and back up these folders periodically.
- Save customized settings in a window, toolbar, or menu bar by taking a screen shot of your settings. The screen shot can be a time-saver if you have to re-enter your preferences.

To create a screen shot:

- 1. Display the screen you want to save.
- **2.** Copy the screen image:

To copy only the active window, press alt+prt sc.

To copy the entire screen, press prt sc.

- Open a word-processing document or graphics editing program, and then select Edit > Paste. The screen image is added to the document.
- 4. Save and print the document.

#### What you need to know

- You can back up your information to an optional external hard drive, a flash drive, a network drive, or discs.
- Connect the computer to AC power during backups.
- Allow enough time for the backup. Depending on files sizes, it may take more than an hour.
- Verify the amount of free space on your backup storage device before you back up.
- You should back up:
  - Before adding or changing software or hardware.
  - Before the computer is repaired or restored.
  - On a regular schedule to be sure you have recent copies of personal information.
  - After you add many files—for example, if you saved videos from a birthday party.
  - Before using antivirus software to remove a malicious program.
  - After adding information that is hard to replace, such as pictures, videos, music, project files, or data records.

#### **Creating a backup using Windows Backup and Restore**

Windows allows you to back up files using Windows Backup and Restore. You can select the level you want to back up, from individual folders to drives. The backups are compressed to save space. To back up:

- 1. Select Start > Control Panel > System and Security > Backup and Restore.
- 2. Follow the on-screen instructions to schedule and create a backup.

NOTE: Windows includes the User Account Control feature to improve the security of the computer. You may be prompted for your permission or password for tasks such as installing software, running utilities, or changing Windows settings. See Help and Support for more information.

To restore, see <u>Restoring specific files using Windows Backup and Restore on page 82</u>.

# **Restore and recovery**

## Restoring to a previous system restore point

Sometimes installing a software program causes your computer or Windows to behave unpredictably. Usually uninstalling the software fixes the problems. If uninstalling does not fix the problems, you can restore the computer to a previous system restore point (created at an earlier date and time).

To restore to a previous system restore point, when the computer was running correctly:

- 1. Select Start > Control Panel > System and Security > System.
- 2. In the left pane, click **System Protection**.
- 3. Click the System Protection tab.
- 4. Click System Restore, and follow the on-screen instructions.

### **Restoring specific files**

If files are accidentally deleted from the hard disk and they can no longer be restored from the Recycle Bin, or if files become corrupt, restoring specific files is useful. Restoring specific files is also useful if you ever choose to recover the original system using HP Recovery Manager. You can only restore specific files that you have backed up before.

#### **Restoring specific files using Windows Backup and Restore**

Windows allows you to restore files that were backed up using Windows Backup and Restore:

- 1. Select Start > Control Panel > System and Security > Backup and Restore.
- 2. Follow the on-screen instructions to restore your backup.
- NOTE: Windows includes the User Account Control feature to improve the security of the computer. You may be prompted for your permission or password for tasks such as installing software, running utilities, or changing Windows settings. See Help and Support for more information.

## Recovering the original system using HP Recovery Manager

HP Recovery Manager software allows you to repair or recover the computer to its original factory state.

#### What you need to know

- HP Recovery Manager recovers only software that was installed at the factory. For software not provided
  with this computer, you must either download the software from the manufacturer's website or reinstall
  the software from the disc provided by the manufacturer.
- A system recovery should be used as a final attempt to correct computer issues. If you have not already
  tried restore points (see <u>Restoring to a previous system restore point on page 82</u>) and partial restores
  (see <u>Restoring specific files on page 82</u>), try them before using HP Recovery Manager to recover your
  system.
- A system recovery must be performed if the computer hard drive fails or if all attempts to correct any functional computer issues fail.

- If the recovery media do not work, you can obtain recovery discs for your system from the HP website.
- The Minimized Image Recovery option is recommended for advanced users only. All hardware-related drivers and software are re-installed, but other software applications are not. Do not interrupt the process until it is complete, otherwise the recovery will fail.

#### **Recovering using HP Recovery partition (select models only)**

The HP Recovery partition (select models only), allows you to restore your system without the need for recovery discs or a recovery flash drive. This type of recovery can only be used if the hard drive is still working.

To check for the presence of a recovery partition, select **Start**, right-click **Computer** then select **Manage > Disk Management**. If the recovery partition is present, a Recovery drive is listed in the window.

**NOTE:** Recovery discs have been included if your computer did not ship with a recovery partition.

- 1. Access HP Recovery Manager in either of the following ways:
  - Select Start and type recovery in the search field. Select HP Recovery Manager from the list.

– or –

- Turn on or restart the computer, and then press esc while the "Press the ESC key for Startup Menu" message is displayed at the bottom of the screen. Then press f11 while the "F11 (System Recovery)" message is displayed on the screen.
- 2. Click System Recovery in the HP Recovery Manager window.
- **3.** Follow the on-screen instructions.

#### **Recovering using the recovery media**

- 1. If possible, back up all personal files.
- Insert the first recovery disc into the optical drive on your computer or an optional external optical drive, and then restart the computer.

– or –

Insert the recovery flash drive into a USB port on your computer, and then restart the computer.

- **NOTE:** If the computer does not automatically restart in HP Recovery Manager, change the computer boot order. See <u>Changing the computer boot order on page 83</u>.
- 3. Press f9 at system bootup.
- 4. Select the optical drive or the flash drive.
- 5. Follow the on-screen instructions.

#### Changing the computer boot order

To change the boot order for recovery discs:

- **1.** Restart the computer.
- 2. Press esc while the computer is restarting, and then press f9 for boot options.
- 3. Select Internal CD/DVD ROM Drive from the boot options window.

To change the boot order for a recovery flash drive:

- 1. Insert the flash drive into a USB port.
- **2.** Restart the computer.
- **3.** Press esc while the computer is restarting, and then press f9 for boot options.
- **4.** Select the flash drive from the boot options window.

# 11 Backing up, restoring, and recovering in Windows 8.1

This chapter provides information about the following processes. The information in the chapter is standard procedure for most models.

- Creating recovery media and backups
- Restoring and recovering your system

For additional information, refer to the HP Support Assistant.

From the Start screen, type support, and then select the HP Support Assistant app.

- or -

From the Windows desktop, click the question mark icon in the notification area, at the far right of the taskbar.

## **Creating recovery media and backups**

The following methods of creating recovery media and backups are available on select models only. Choose the available method according to your computer model.

- Use HP Recovery Manager after you successfully set up the computer to create HP Recovery media. This
  step creates a backup of the HP Recovery partition on the computer. The backup can be used to reinstall
  the original operating system in cases where the hard drive is corrupted or has been replaced. For
  information on creating recovery media, see <u>Creating HP Recovery media (select models only)</u>
  on page 85. For information on the recovery options that are available using the recovery media, see
  Recovering using HP Recovery Manager on page 87.
- Use Windows tools to create system restore points and create backups of personal information.

For more information, see Using Windows tools on page 86.

**NOTE:** If storage is 32 GB or less, Microsoft System Restore is disabled by default.

## **Creating HP Recovery media (select models only)**

IMPORTANT: If your computer does not list a Recovery Media Creation option, you can obtain recovery media for your system from support. See the *Worldwide Telephone Numbers* booklet included with the computer. You can also find contact information from the HP website. Go to <u>http://www.hp.com/support</u>, select your country or region, and follow the on-screen instructions.

HP Recovery Manager is a software program that allows you to create recovery media after you successfully set up the computer. HP Recovery media can be used to perform system recovery if the hard drive becomes corrupted. System recovery reinstalls the original operating system and the software programs installed at the factory and then configures the settings for the programs. HP Recovery media can also be used to customize the system or restore the factory image if you replace the hard drive.

- Only one set of recovery media can be created. Handle these recovery tools carefully, and keep them in a safe place.
- HP Recovery Manager examines the computer and determines the required storage capacity for the media that will be required.
- To create recovery discs, your computer must have an optical drive with DVD writer capability, and you
  must use only high-quality blank DVD-R, DVD+R, DVD-R DL, or DVD+R DL discs. Do not use rewritable
  discs such as CD±RW, DVD±RW, double-layer DVD±RW, or BD-RE (rewritable Blu-ray) discs; they are not
  compatible with HP Recovery Manager software. Or, instead, you can use a high-quality blank USB flash
  drive.
- If your computer does not include an integrated optical drive with DVD writer capability, but you would like to create DVD recovery media, you can use an external optical drive (purchased separately) to create recovery discs, or you can obtain recovery discs for your computer from support. See the *Worldwide Telephone Numbers* booklet included with the computer. You can also find contact information from the HP website. Go to <u>http://www.hp.com/support</u>, select your country or region, and follow the on-screen instructions. If you use an external optical drive, it must be connected directly to a USB port on the computer; the drive cannot be connected to a USB port on an external device, such as a USB hub.
- Be sure that the computer is connected to AC power before you begin creating the recovery media.
- The creation process can take an hour or more. Do not interrupt the creation process.
- If necessary, you can exit the program before you have finished creating all of the recovery DVDs. HP Recovery Manager will finish burning the current DVD. The next time you start HP Recovery Manager, you will be prompted to continue, and the remaining discs will be burned.

To create HP Recovery media:

- 1. From the Start screen, type recovery, and then select HP Recovery Manager.
- 2. Select Recovery Media Creation, and then follow the on-screen instructions.

If you ever need to recover the system, see <u>Recovering using HP Recovery Manager on page 87</u>.

## **Using Windows tools**

You can create system restore points and create backups of personal information using Windows tools.

**NOTE:** If storage is 32 GB or less, Microsoft System Restore is disabled by default.

From the Start screen, type help, and then select **Help and Support**.

– or –

From the Windows desktop, click the question mark icon in the notification area, at the far right of the taskbar.

For more information and steps, see Help and Support.

## **Restore and recovery**

There are several options for recovering your system. Choose the method that best matches your situation and level of expertise:

**IMPORTANT:** Not all methods are available on all models.

• Windows offers several options for restoring from backup, refreshing the computer, and resetting the computer to its original state. For more information see Help and Support.

▲ From the Start screen, type support, and then select the HP Support Assistant app.

- or -

From the Windows desktop, click the question mark icon in the notification area, at the far right of the taskbar.

- If you need to correct a problem with a preinstalled application or driver, use the Drivers and Applications Reinstall option of HP Recovery Manager to reinstall the individual application or driver.
  - ▲ From the Start screen, type recovery, select HP Recovery Manager, select Drivers and Applications Reinstall, and then follow the on-screen instructions.
- On select models, if you want to reset your computer using a minimized image, you can choose the HP Minimized Image Recovery option from the HP Recovery partition or HP Recovery media. Minimized Image Recovery installs only drivers and hardware-enabling applications. Other applications included in the image continue to be available for installation through the Drivers and Applications Reinstall option in HP Recovery Manager.

For more information, see <u>Recovering using HP Recovery Manager on page 87</u>.

- If you want to recover the Windows partition to original factory content, you can choose the System Recovery option from the HP Recovery partition (select models only) or use the HP Recovery media. For more information, see <u>Recovering using HP Recovery Manager on page 87</u>. If you have not already created recovery media, see <u>Creating HP Recovery media</u> (select models only) on page 85.
- On select models, if you want to recover the computer's original factory partition and content, or if you have replaced the hard drive, you can use the Factory Reset option of HP Recovery media. For more information, see <u>Recovering using HP Recovery Manager on page 87</u>.
- On select models, if you want to remove the recovery partition to reclaim hard drive space, HP Recovery Manager offers the Remove Recovery Partition option.

For more information, see <u>Removing the HP Recovery partition (select models only) on page 89</u>.

## **Recovering using HP Recovery Manager**

HP Recovery Manager software allows you to recover the computer to its original factory state by using the HP Recovery media that you either created or that you obtained from support, or by using the HP Recovery partition (select models only). If you have not already created recovery media, see <u>Creating HP Recovery media</u> (select models only) on page 85.

#### What you need to know before you get started

- HP Recovery Manager recovers only software that was installed at the factory. For software not provided with this computer, you must either download the software from the manufacturer's website or reinstall the software from the media provided by the manufacturer.
- **IMPORTANT:** Recovery through HP Recovery Manager should be used as a final attempt to correct computer issues.
- HP Recovery media must be used if the computer hard drive fails. If you have not already created recovery media, see <u>Creating HP Recovery media</u> (select models only) on page 85.
- To use the Factory Reset option (select models only), you must use HP Recovery media. If you have not already created recovery media, see <u>Creating HP Recovery media</u> (select models only) on page 85.
- If your computer does not allow the creation of HP Recovery media or if the HP Recovery media does not work, you can obtain recovery media for your system from support. See the *Worldwide Telephone Numbers* booklet included with the computer. You can also find contact information from the HP

website. Go to <u>http://www.hp.com/support</u>, select your country or region, and follow the on-screen instructions.

**IMPORTANT:** HP Recovery Manager does not automatically provide backups of your personal data. Before beginning recovery, back up any personal data you want to retain.

Using HP Recovery media, you can choose from one of the following recovery options:

- **NOTE:** Only the options available for your computer display when you start the recovery process.
  - System Recovery—Reinstalls the original operating system, and then configures the settings for the programs that were installed at the factory.
  - Minimized Image Recovery (select models only)—Reinstalls the operating system and all hardwarerelated drivers and software, but not other software applications.
  - Factory Reset—Restores the computer to its original factory state by deleting all information from the hard drive and re-creating the partitions. Then it reinstalls the operating system and the software that was installed at the factory.

The HP Recovery partition (select models only) allows System Recovery and Minimized Image Recovery (select models only).

#### Using the HP Recovery partition (select models only)

The HP Recovery partition allows you to perform a system recovery or minimized image recovery (select models only) without the need for recovery discs or a recovery USB flash drive. This type of recovery can be used only if the hard drive is still working.

To start HP Recovery Manager from the HP Recovery partition:

1. From the Start screen, type recovery, select HP Recovery Manager, and then select HP Recovery Environment.

- or-

Press f11 while the computer boots, or press and hold f11 as you press the power button.

- 2. Select **Troubleshoot** from the boot options menu.
- 3. Select **Recovery Manager**, and then follow the on-screen instructions.

#### Using HP Recovery media to recover

You can use HP Recovery media to recover the original system. This method can be used if your system does not have an HP Recovery partition or if the hard drive is not working properly.

- 1. If possible, back up all personal files.
- 2. Insert the HP Recovery media, and then restart the computer.
- **NOTE:** If the computer does not automatically restart in HP Recovery Manager, change the computer boot order. See <u>Changing the computer boot order on page 88</u>.
- 3. Follow the on-screen instructions.

#### Changing the computer boot order

If your computer does not restart in HP Recovery Manager, you can change the computer boot order, which is the order of devices listed in BIOS where the computer looks for startup information. You can change the selection for an optical drive or a USB flash drive.

To change the boot order:

- **1.** Insert the HP Recovery media.
- 2. Start Computer Setup:
  - ▲ Turn on or restart the computer, quickly press esc, and then press f9 for boot options.
- 3. Select the optical drive or USB flash drive from which you want to boot.
- **4.** Follow the on-screen instructions.

#### **Removing the HP Recovery partition (select models only)**

HP Recovery Manager software allows you to remove the HP Recovery partition to free up hard drive space.

IMPORTANT: After you remove the HP Recovery partition, you can no longer use the Windows Refresh option or the Windows option to remove everything and reinstall Windows. In addition, you will not be able to perform System Recovery or Minimized Image Recovery from the HP Recovery partition. So before you remove the Recovery partition, create HP Recovery media; see <u>Creating HP Recovery media (select models</u> only) on page 85.

Follow these steps to remove the HP Recovery partition:

- 1. From the Start screen, type recovery, and then select HP Recovery Manager.
- 2. Select **Remove Recovery Partition**, and then follow the on-screen instructions.

# 12 Backing up, restoring, and recovering in Windows 10

This chapter provides information about the following processes. The information in the chapter is standard procedure for most products.

- Creating recovery media and backups
- Restoring and recovering your system

For additional information, refer to the HP support assistant app.

- **Type** support in the taskbar search box, and then select the **HP** Support Assistant app.
  - or –

Click the question mark icon in the taskbar.

**IMPORTANT:** If you will be performing recovery procedures on a tablet, the tablet battery must be at least 70% charged before you start the recovery process.

**IMPORTANT:** For a tablet with a detachable keyboard, connect the keyboard to the keyboard dock before beginning any recovery process.

# **Creating recovery media and backups**

The following methods of creating recovery media and backups are available on select products only. Choose the available method according to your computer model.

- Use HP Recovery Manager to create HP Recovery media after you successfully set up the computer. This
  step creates a backup of the HP Recovery partition on the computer. The backup can be used to reinstall
  the original operating system in cases where the hard drive is corrupted or has been replaced. For
  information on creating recovery media, see <u>Creating HP Recovery media (select products only)</u>
  on page 91. For information on the recovery options that are available using the recovery media, see
  Using Windows tools on page 92.
- Use Windows tools to create system restore points and create backups of personal information.

For more information, see <u>Recovering using HP Recovery Manager on page 93</u>.

**NOTE:** If storage is 32 GB or less, Microsoft System Restore is disabled by default.

## Creating HP Recovery media (select products only)

If possible, check for the presence of the Recovery partition and the Windows partition. From the **Start** menu, select **File Explorer**, and then select **This PC**.

If your computer does not list the Windows partition and the Recovery partition, you can obtain recovery
media for your system from support. See the *Worldwide Telephone Numbers* booklet included with the
computer. You can also find contact information on the HP website. Go to <a href="http://www.hp.com/support">http://www.hp.com/support</a>,
select your country or region, and follow the on-screen instructions.

You can use Windows tools to create system restore points and create backups of personal information, see <u>Using Windows tools on page 92</u>.

- If your computer does list the Recovery partition and the Windows partition, you can use HP Recovery Manager to create recovery media after you successfully set up the computer. HP Recovery media can be used to perform system recovery if the hard drive becomes corrupted. System recovery reinstalls the original operating system and software programs that were installed at the factory and then configures the settings for the programs. HP Recovery media can also be used to customize the system or restore the factory image if you replace the hard drive.
  - Only one set of recovery media can be created. Handle these recovery tools carefully, and keep them in a safe place.
  - HP Recovery Manager examines the computer and determines the required storage capacity for the media that will be required.
  - To create recovery discs, your computer must have an optical drive with DVD writer capability, and you must use only high-quality blank DVD-R, DVD+R, DVD-R DL, or DVD+R DL discs. Do not use rewritable discs such as CD±RW, DVD±RW, double-layer DVD±RW, or BD-RE (rewritable Blu-ray) discs; they are not compatible with HP Recovery Manager software. Or, instead, you can use a highquality blank USB flash drive.
  - If your computer does not include an integrated optical drive with DVD writer capability, but you would like to create DVD recovery media, you can use an external optical drive (purchased separately) to create recovery discs. If you use an external optical drive, it must be connected directly to a USB port on the computer; the drive cannot be connected to a USB port on an external device, such as a USB hub. If you cannot create DVD media yourself, you can obtain recovery discs for your computer from HP. See the *Worldwide Telephone Numbers* booklet included with the computer. You can also find contact information on the HP website. Go to <a href="http://www.hp.com/support">http://www.hp.com/support</a>, select your country or region, and follow the on-screen instructions.</a>
  - Be sure that the computer is connected to AC power before you begin creating the recovery media.
  - The creation process can take an hour or more. Do not interrupt the creation process.
  - If necessary, you can exit the program before you have finished creating all of the recovery DVDs.
     HP Recovery Manager will finish burning the current DVD. The next time you start HP Recovery Manager, you will be prompted to continue.

To create HP Recovery media:

IMPORTANT: For a tablet with a detachable keyboard, connect the keyboard to the keyboard dock before beginning these steps.

**1.** Type recovery in the taskbar search box, and then select **HP Recovery Manager**.

2. Select Create recovery media, and then follow the on-screen instructions.

If you ever need to recover the system, see <u>Recovering using HP Recovery Manager on page 93</u>.

## **Using Windows tools**

You can create recovery media, system restore points, and backups of personal information using Windows tools.

**NOTE:** If storage is 32 GB or less, Microsoft System Restore is disabled by default.

For more information and steps, see the Get started app.

Select the **Start** button, and then select the **Get started** app.

## **Restore and recovery**

There are several options for recovering your system. Choose the method that best matches your situation and level of expertise:

**IMPORTANT:** Not all methods are available on all products.

- Windows offers several options for restoring from backup, refreshing the computer, and resetting the computer to its original state. For more information see the Get started app.
  - ▲ Select the **Start** button, and then select the **Get started** app.
- If you need to correct a problem with a preinstalled application or driver, use the Reinstall drivers and/or applications option (select products only) of HP Recovery Manager to reinstall the individual application or driver.
  - ▲ Type recovery in the taskbar search box, select HP Recovery Manager, select Reinstall drivers and/or applications, and then follow the on-screen instructions.
- If you want to recover the Windows partition to original factory content, you can choose the System Recovery option from the HP Recovery partition (select products only) or use the HP Recovery media. For more information, see <u>Recovering using HP Recovery Manager on page 93</u>. If you have not already created recovery media, see <u>Creating HP Recovery media</u> (select products only) on page 91.
- On select products, if you want to recover the computer's original factory partition and content, or if you have replaced the hard drive, you can use the Factory Reset option of HP Recovery media. For more information, see Recovering using HP Recovery Manager on page 93.
- On select products, if you want to remove the recovery partition to reclaim hard drive space, HP Recovery Manager offers the Remove Recovery Partition option.

For more information, see <u>Removing the HP Recovery partition (select products only) on page 95</u>.

#### **Recovering using HP Recovery Manager**

HP Recovery Manager software allows you to recover the computer to its original factory state by using the HP Recovery media that you either created or that you obtained from HP, or by using the HP Recovery partition (select products only). If you have not already created recovery media, see <u>Creating HP Recovery media</u> (select products only) on page 91.

#### What you need to know before you get started

HP Recovery Manager recovers only software that was installed at the factory. For software not provided
with this computer, you must either download the software from the manufacturer's website or reinstall
the software from the media provided by the manufacturer.

**IMPORTANT:** Recovery through HP Recovery Manager should be used as a final attempt to correct computer issues.

- HP Recovery media must be used if the computer hard drive fails. If you have not already created recovery media, see <u>Creating HP Recovery media</u> (select products only) on page 91.
- To use the Factory Reset option (select products only), you must use HP Recovery media. If you have not already created recovery media, see <u>Creating HP Recovery media</u> (select products only) on page 91.
- If your computer does not allow the creation of HP Recovery media or if the HP Recovery media does not work, you can obtain recovery media for your system from support. See the *Worldwide Telephone Numbers* booklet included with the computer. You can also find contact information from the HP

website. Go to <u>http://www.hp.com/support</u>, select your country or region, and follow the on-screen instructions.

**IMPORTANT:** HP Recovery Manager does not automatically provide backups of your personal data. Before beginning recovery, back up any personal data you want to retain.

Using HP Recovery media, you can choose from one of the following recovery options:

- **NOTE:** Only the options available for your computer display when you start the recovery process.
  - System Recovery—Reinstalls the original operating system, and then configures the settings for the programs that were installed at the factory.
  - Factory Reset—Restores the computer to its original factory state by deleting all information from the hard drive and re-creating the partitions. Then it reinstalls the operating system and the software that was installed at the factory.

The HP Recovery partition (select products only) allows System Recovery only.

#### Using the HP Recovery partition (select products only)

The HP Recovery partition allows you to perform a system recovery without the need for recovery discs or a recovery USB flash drive. This type of recovery can be used only if the hard drive is still working.

To start HP Recovery Manager from the HP Recovery partition:

- IMPORTANT: For a tablet with a detachable keyboard, connect the keyboard to the keyboard dock before beginning these steps (select products only).
  - 1. Type recovery in the taskbar search box, select **Recovery Manager**, and then select **HP Recovery Environment**.

- or-

For computers or tablets with keyboards attached, press f11 while the computer boots, or press and hold f11 as you press the power button.

For tablets without keyboards:

Turn on or restart the tablet, and then quickly hold down the volume down button; then select f11.

- or -

Turn on or restart the tablet, and then quickly hold down the Windows button; then select f11.

- 2. Select **Troubleshoot** from the boot options menu.
- 3. Select **Recovery Manager**, and then follow the on-screen instructions.

#### Using HP Recovery media to recover

You can use HP Recovery media to recover the original system. This method can be used if your system does not have an HP Recovery partition or if the hard drive is not working properly.

- 1. If possible, back up all personal files.
- 2. Insert the HP Recovery media, and then restart the computer.
- **NOTE:** If the computer does not automatically restart in HP Recovery Manager, change the computer boot order. See <u>Changing the computer boot order on page 95</u>.
- **3.** Follow the on-screen instructions.

#### Changing the computer boot order

If your computer does not restart in HP Recovery Manager, you can change the computer boot order, which is the order of devices listed in BIOS where the computer looks for startup information. You can change the selection to an optical drive or a USB flash drive.

To change the boot order:

- **IMPORTANT:** For a tablet with a detachable keyboard, connect the keyboard to the keyboard dock before beginning these steps.
  - 1. Insert the HP Recovery media.
  - 2. Access BIOS:

For computers or tablets with keyboards attached:

▲ Turn on or restart the computer or tablet, quickly press esc, and then press f9 for boot options.

For tablets without keyboards:

▲ Turn on or restart the tablet, and then quickly hold down the volume down button; then select **f9**.

- or -

Turn on or restart the tablet, and then quickly hold down the Windows button; then select **f9**.

- **3.** Select the optical drive or USB flash drive from which you want to boot.
- **4.** Follow the on-screen instructions.

#### **Removing the HP Recovery partition (select products only)**

HP Recovery Manager software allows you to remove the HP Recovery partition to free up hard drive space.

- IMPORTANT: After you remove the HP Recovery partition, you will not be able to perform System Recovery or create HP recovery media from the HP Recovery partition. So before you remove the Recovery partition, create HP Recovery media; see Creating HP Recovery media (select products only) on page 91.
- **NOTE:** The Remove Recovery Partition option is only available on products that support this function.

Follow these steps to remove the HP Recovery partition:

- 1. Type recovery in the taskbar search box, and then select HP Recovery Manager.
- 2. Select **Remove Recovery Partition**, and then follow the on-screen instructions.

# **13 Using HP PC Hardware Diagnostics (UEFI)**

HP PC Hardware Diagnostics is a Unified Extensible Firmware Interface (UEFI) that allows you to run diagnostic tests to determine whether the computer hardware is functioning properly. The tool runs outside the operating system so that it can isolate hardware failures from issues that are caused by the operating system or other software components.

NOTE: To start BIOS on a convertible computer, your computer must be in notebook mode and you must use the keyboard attached to your tablet. The on-screen keyboard, which displays in tablet mode, cannot access BIOS.

To start HP PC Hardware Diagnostics UEFI:

- 1. Start BIOS:
  - Computers or tablets with keyboards:
    - Turn on or restart the computer, quickly press esc.
  - Tablets without keyboards:
    - **L** Turn on or restart the tablet, and then quickly hold down the volume down button.
      - or -

Turn on or restart the tablet, and then quickly hold down the Windows button.

2. Press or tap f2.

The BIOS searches three places for the diagnostic tools, in the following order:

- a. Connected USB drive
- NOTE: To download the HP PC Hardware Diagnostics (UEFI) tool to a USB drive, see <u>Downloading</u> <u>HP PC Hardware Diagnostics (UEFI) to a USB device on page 98</u>.
- b. Hard drive
- c. BIOS
- 3. When the diagnostic tool opens, select the type of diagnostic test you want to run, and then follow the on-screen instructions. On a tablet, press the volume down button to stop a diagnostic test.

**NOTE:** If you need to stop a diagnostic test on computers or tablets with a keyboard, press esc.

# **Downloading HP PC Hardware Diagnostics (UEFI) to a USB device**

There are two options to download HP PC Hardware Diagnostics to a USB device:

#### Download the latest UEFI version:

- 1. Go to <a href="http://www.hp.com/go/techcenter/pcdiags">http://www.hp.com/go/techcenter/pcdiags</a>. The HP PC Diagnostics home page is displayed.
- 2. In the HP PC Hardware Diagnostics section, click the **Download** link, and then select **Run**.

#### Download any version of UEFI for a specific product:

- **1.** Go to <u>http://www.hp.com/support</u>, and then select your country. The HP Support page is displayed.
- 2. Click Drivers & Downloads.
- 3. In the text box, enter the product name, and then click **Go**.

– or –

Click **Find Now** to let HP automatically detect your product.

- 4. Select your computer, and then select your operating system.
- In the **Diagnostic** section, follow the on-screen instructions to select and download the UEFI version you want.

# **14 Specifications**

# **Computer specifications**

|                                   | Metric                    | U.S.                |
|-----------------------------------|---------------------------|---------------------|
| Dimensions (touch models)         |                           |                     |
| Depth                             | 244 mm                    | 9.61 in             |
| Width                             | 345 mm                    | 13.58 in            |
| Height                            | 25.3 mm                   | 1.00 in             |
| Weight (with 3 cell battery)      | 1910 g                    | 4.21 lb             |
| nput power                        |                           |                     |
| Operating voltage and current     | 19.5 V dc @ 2.31 A – 45 W |                     |
|                                   | 19.5 V dc @ 3.33 A – 65 W |                     |
| Temperature                       |                           |                     |
| Operating                         | 5°C to 35°C               | 41°F to 95°F        |
| lonoperating                      | -20°C to 60°C             | -4°F to 140°F       |
| Relative humidity (noncondensing) |                           |                     |
| Operating                         | 10% to 90%                |                     |
| Nonoperating                      | 5% to 95%                 |                     |
| Maximum altitude (unpressurized)  |                           |                     |
| Operating                         | -15 m to 3,048 m          | -50 ft to 10,000 ft |
| Nonoperating                      | -15 m to 12,192 m         | -50 ft to 40,000 ft |

**NOTE:** Applicable product safety standards specify thermal limits for plastic surfaces. The device operates well within this range of temperatures.

# 35.6-cm (14.0-in) display specifications

|                      | Metric               | U.S.     |
|----------------------|----------------------|----------|
| Dimensions           |                      |          |
| Height               | 17.6 cm              | 6.93 in  |
| Width                | 31.2 cm              | 12.28 in |
| Diagonal             | 35.7 cm              | 14.06 in |
| Brightness           | 220 nits (non-touch) |          |
| Non-touch            | 200 nits (touch)     |          |
| Touch on Panel (TOP) |                      |          |
| Resolution           | 1366 × 768           |          |
| Viewing angle        | SVA                  |          |
| Backlight            | WLED                 |          |
| Graphics adapter     | eDP                  |          |
| Thickness            | 3.6 mm (non-touch)   |          |
|                      | 3.2 mm (touch)       |          |

### Hard drive specifications

|                                        | 1-TB*         | 750-GB*       | 500-GB*          |
|----------------------------------------|---------------|---------------|------------------|
| Dimensions                             |               |               |                  |
| Height                                 | 9.5 mm        | 9.5 mm        | 7.0 mm or 9.5 mn |
| Length                                 | 100.4 mm      | 100.4 mm      | 100.6 mm         |
| Width                                  | 69.9 mm       | 69.9 mm       | 70.1 mm          |
| Weight                                 | 107.0 g       | 115.0 g       | 92.0 g           |
| Interface type                         | SATA          | SATA          | SATA             |
| Transfer rate                          |               |               |                  |
| Synchronous (maximum)                  | 300 MB/sec    | 300 MB/sec    | 300 MB/sec       |
| Security                               | ATA security  | ATA security  | ATA security     |
| Seek times (typical read, including se | tting)        |               |                  |
| Single track                           | 2.0 ms        | 1.5 ms        | 3 ms             |
| Average (read/write)                   | 12 ms         | 11 ms         | 13 ms            |
| Maximum                                | 22 ms         | 14 ms         | 24 ms            |
| Logical blocks                         | 1,953,525,168 | 1,465,149,168 | 1,048,576,000    |
| Disk rotational speed                  | 5400 rpm      | 5400 rpm      | 5400 rpm         |
| Operating temperature                  |               |               |                  |

**NOTE:** Certain restrictions and exclusions apply. Contact technical support for details.

### DVD±RW SuperMulti DL Drive specifications

| Applicable disc      | Read:                                                                                                    | Write:                                   |  |
|----------------------|----------------------------------------------------------------------------------------------------|------------------------------------------|--|
|                      | CD-DA, CD+(E)G, CD-MIDI, CD-TEXT, CD-ROM, CD-<br>ROM XA, MIXED MODE CD, CD-I, CD-I Bridge (Photo-                                                                                  | CD-R and CD-RW                           |  |
|                      | CD, Video CD), Multisession CD (Photo-CD, CD-<br>EXTRA, Portfolio, CD-R, CD-RW), CD-R, CD-RW,<br>DVD-ROM (DVD-5, DVD-9, DVD-10, DVD-18), DVD-<br>R, DVD-RW, DVD+R, DVD+RW, DVD-RAM | DVD+R, DVD+RW, DVD-R, DVD-RW,<br>DVD-RAM |  |
| Center hole diameter | 1.5 cm (0.59 in)                                                                                                    |                                          |  |
| Disc diameter        |                                                                                                    |                                          |  |
| Standard disc        | 12 cm (4.72 in)                                                                                                    |                                          |  |
| Mini disc            | 8 cm (3.15 in)                                                                                                    |                                          |  |
| Disc thickness       | 1.2 mm (0.047 in)                                                                                                    |                                          |  |
| Track pitch          | 0.74 μm                                                                                                    |                                          |  |
| Access time          | CD                                                                                                    | DVD                                      |  |
| Random               | < 175 ms                                                                                                    | < 230 ms                                 |  |
| Full stroke          | < 285 ms                                                                                                    | < 335 ms                                 |  |
| Audio output level   | Line-out, 0.7 Vrms                                                                                                    |                                          |  |
| Cache buffer         | 2 MB                                                                                                    |                                          |  |
| Data transfer rate   |                                                                                                    |                                          |  |
| 24X CD-ROM           | 3,600 KB/sec                                                                                                    |                                          |  |
| 8X DVD-ROM           | 10,800 KB/sec                                                                                                    |                                          |  |
| 24X CD-R             | 3,600 KB/sec                                                                                                    |                                          |  |
| 16X CD-RW            | 2,400 KB/sec                                                                                                    |                                          |  |
| 8X DVD+R             | 10,800 KB/sec                                                                                                    |                                          |  |
| 4X DVD+RW            | 5,400 KB/sec                                                                                                    |                                          |  |
| 8X DVD-R             | 10,800 KB/sec                                                                                                    |                                          |  |
| 4X DVD-RW            | 5,400 KB/sec                                                                                                    |                                          |  |
| 2.4X DVD+R(9)        | 2,700 KB/sec                                                                                                    |                                          |  |
| 5X DVD-RAM           | 6,750 KB/sec                                                                                                    |                                          |  |
| Transfer mode        | Multiword DMA Mode                                                                                                    |                                          |  |
| Startup time         | < 15 seconds                                                                                                    |                                          |  |
| Stop time            | < 6 seconds                                                                                                    |                                          |  |

# **15 Statement of Volatility**

The purpose of this document is to provide general information regarding non-volatile memory in industrystandards based HP Business Notebook PC systems and provide general instructions for restoring nonvolatile memory that can contain personal data after the system has been powered off and the hard drive has been removed.

HP Business Notebook PC products that use Intel®-based or AMD®-based system boards contain volatile DDR memory. The amount of nonvolatile memory present in the system depends upon the system configuration. Intel-based and AMD-based system boards contain nonvolatile memory subcomponents as originally shipped from HP assuming that no subsequent modifications have been made to the system and assuming that no applications, features, or functionality have been added to or installed on the system.

Following system shutdown and removal of all power sources from an HP Business Notebook PC system, personal data can remain on volatile system memory (DIMMs) for a finite period of time and will also remain in nonvolatile memory. The steps below will remove personal data from the notebook PC, including the nonvolatile memory found in Intel-based and AMD-based system boards. Some of these steps are disclosed in the Maintenance & Service Guides available for HP PC products available on the product support pages at www.hp.com.

- Follow steps (a) through (I) below to restore the nonvolatile memory that can contain personal data. Restoring or reprogramming nonvolatile memory that does not store personal data is neither necessary nor recommended.
  - **a.** Enter BIOS (F10) Setup by powering on the system and pressing F10 when prompted near the bottom of the display, or press the ESC key to display the start up menu, then press F10. If the system has a BIOS administrator password, enter the password at the prompt.
  - b. Select the File menu, then Restore Defaults.
  - c. Select the System Configuration menu, then Restore Security Defaults.
  - **d.** If an asset or ownership tag is set, select the **Security** menu and scroll down to the **Utilities** menu. Select **System IDs**, and then select the tag that has been set. Press the spacebar once to clear the tag, then press Enter to return to the prior menu.
  - e. If a DriveLock password is set, select the **Security** menu, scroll down to **DriveLock**, then select **DriveLock password**. Select the desired hard drive. Click **Disable protection**, enter the existing master DriveLock password, then press <u>Enter</u> to confirm and return to the prior menu. Repeat this procedure if more than one hard drive has a DriveLock password.
  - If an Automatic DriveLock password is set, select the Security menu, scroll down to Automatic
     DriveLock, then select the desired hard drive and disable protection. Repeat this procedure if more than one hard drive has an Automatic DriveLock password.
  - g. Select the File menu, then Reset BIOS Security to factory default. Click yes at the warning message.
  - h. Select the File menu, then Save Changes and Exit.
  - Reboot the system. If the system has a Trusted Platform Module (TPM) and/or fingerprint sensor, one or two prompts will appear. One to clear the TPM and the other to Reset Fingerprint Sensor; press F1 to accept or F2 to reject.

If the HP notebook model number ends in a 'p' or 'w' and includes Intel<sup>®</sup> Centrino with VProTM, reboot the PC and enter BIOS Setup by pressing F10 when prompted. Select **System Configuration**,

then **AMT Options**. Then select **Unconfigure AMT** on next boot. Select **Save** then **Yes**. Select the **File** menu, and then select **Save Changes and Exit**. Reboot the system and confirm that you want to unconfigure AMT.

- j. If the optional Intel<sup>®</sup> Anti-Theft Technology (AT) was activated, contact the provider to deactivate it.
- **k.** If the optional Absolute<sup>®</sup> Software Computrace<sup>®</sup> management and tracking service was activated on the notebook PC, contact the provider to deactivate it.
- I. Remove all power and system batteries for at least 24 hours.
- 2. Remove and retain the storage drive or clear the contents of the drive.

#### a. Hard Disk Drive (HDD)

Clear the HDD contents by using the HP Disk Sanitizer<sup>®</sup> utility or a third party application that, ideally, is U.S. Department of Defense (DOD) 5220.22-M approved.

To run HP Disk Sanitizer, enter BIOS Setup by powering on the system and pressing F10 when prompted near the bottom of the display, or press ESC to display the start up menu, then press F10. Select the **Security** menu and scroll down to the **Utilities** menu. Select **Disk Sanitizer** and select the desired drive. For a higher level of protection, select **Optimum**.

NOTE: This process will take a long time, and the amount of time varies based on the hard drive capacity.

#### b. Solid State Drive (SSD)

Clear the SSD contents by using the BIOS Setup Secure Erase command option, or by using a third party utility designed to erase data from an SSD. To run Secure Erase, enter BIOS Setup by powering on the system and pressing F10 when prompted near the bottom of the display. Select the **Security** menu and scroll down to the **Utilities** menu. Select **Secure Erase** and select the desired hard drive.

| Non Volatile<br>Memory Type                                                                                                    | Amount<br>(Size)                                                                                     | Does this<br>memory<br>store<br>customer<br>data? | Does this<br>memory<br>retain data<br>when power is<br>removed? | What is the<br>purpose of<br>this memory?                                                                        | How is data input into<br>this memory?                                                                                                    | How is this memory<br>write protected?                                                                                                    |
|----------------------------------------------------------------------------------------------------|----------------------------------------------------------------------------------------------------|---------------------------------------------------|-----------------------------------------------------------------|----------------------------------------------------------------------------------------------------|----------------------------------------------------------------------------------------------------|----------------------------------------------------------------------------------------------------|
| Real Time Clock<br>(RTC) battery<br>backed-up<br>CMOS<br>configuration<br>memory (CMOS)                                                           | 256 Bytes                                                                                            | No                                                | Yes                                                             | Stores system<br>date and time<br>and limited<br>keyboard<br>controller<br>data.                                 | Using the F10 Setup utility<br>or changing the<br>Microsoft® Windows® date<br>& time.                                                                                                    | This memory is not<br>write-protected. HP<br>recommends<br>password protecting<br>the F10 Setup utility.                                                                                                    |
| Controller (NIC)<br>EEPROM                                                                                                    | 64 Kbytes<br>(not<br>customer<br>accessible)                                                         | Νο                                                | Yes                                                             | Store NIC<br>configuration<br>and NIC<br>firmware.                                                               | Using a utility from the<br>NIC vendor that can be run<br>from DOS.                                                                                                    | A utility is required to<br>write data to this<br>memory and is<br>available from NIC<br>vendor. Writing data to<br>this ROM in an<br>inappropriate manner<br>will render the NIC<br>nonfunctional.                                       |
| Keyboard ROM                                                                                                    | 64 Kbytes<br>(not<br>customer<br>accessible)                                                         | No                                                | Yes                                                             | Stores<br>firmware code<br>(keyboard,<br>mouse, &<br>battery<br>management).                                     | Programmed at the<br>factory. Code is updated<br>when the system BIOS is<br>updated.                                                                                                    | A utility is required for<br>writing data to this<br>memory and is<br>available on the HP<br>website. Writing data<br>to this ROM in an<br>inappropriate manner<br>can render the PC<br>nonfunctional.                                    |
| DIMM Serial<br>Presence Detect<br>(SPD)<br>configuration<br>data                                                                                  | 256 Bytes<br>per memory<br>module,<br>128 Bytes<br>programma<br>bl e (not<br>customer<br>accessible) | Νο                                                | Yes                                                             | Stores<br>memory<br>module<br>information.                                                                       | Programmed by the memory vendor.                                                                                                    | Data cannot be written<br>to this memory when<br>the module is installed<br>in a PC. The specific<br>write protection<br>method varies by<br>memory vendor.                                                                               |
| System BIOS                                                                                                    | 4 to 5<br>MBytes                                                                                     | Yes                                               | Yes                                                             | Store system<br>BIOS code and<br>PC<br>configuration<br>data.                                                    | System BIOS code is<br>programmed at the<br>factory. Code is updated<br>when the system BIOS is<br>updated. Configuration<br>data and settings are<br>input using the F10 setup<br>utility or a custom utility.                                                                                         | A utility is required for<br>writing data to this<br>memory and is<br>available on the HP<br>website. Writing data<br>to this ROM in an<br>inappropriate manner<br>can render the PC<br>nonfunctional.                                    |
| Intel<br>Management<br>Engine<br>Firmware<br>(present only in<br>models ending<br>in a 'p' or 'w' or<br>with Intel<br>Centrino Pro<br>technology) | 1.5 or<br>5MByte                                                                                     | Yes                                               | Yes                                                             | Stores<br>Management<br>Engine Code,<br>Settings,<br>Provisioning<br>Data and iAMT<br>third party<br>data store. | Management Engine Code<br>is programmed at the<br>factory. Code is updated<br>via Intel secure firmware<br>update utility. Unique<br>Provisioning Data can be<br>entered at the factory or<br>by an administrator using<br>the Management Engine<br>(MEBx) setup utility. The<br>third party data store | The Intel chipset is<br>configured to enforce<br>HW protection to block<br>all direct read/write<br>access to this area. An<br>Intel utility is required<br>for updating the<br>firmware. Only<br>firmware updates<br>digitally signed by |

## Non-volatile memory usage

|                       |                   |     |     |                                                       | contents can populated by<br>a remote management<br>console or local<br>applications registered by<br>an administrator to have<br>access to the space.  | Intel can be applied<br>using this utility.                                                                                                    |
|-----------------------|-------------------|-----|-----|-------------------------------------------------------|----------------------------------------------------------------------------------------------------|----------------------------------------------------------------------------------------------------|
| Bluetooth flash       | 2Mbit             | No  | Yes | Stores<br>Bluetooth<br>configuration<br>and firmware. | Programmed at the<br>factory. Tools for writing<br>data to this memory are<br>not publicly available but<br>can be obtained from the<br>silicon vendor. | A utility is required for<br>writing data to this<br>memory and is made<br>available through<br>newer versions of the<br>driver if the flash<br>requires an upgrade.                              |
| 802.11 WLAN<br>EEPROM | 4kb to 8kb        | No  | Yes | Stores<br>configuration<br>and calibration<br>data.   | Programmed at the<br>factory. Tools for writing<br>data to this memory are<br>not made public.                                                          | A utility is required for<br>writing data to this<br>memory and is<br>typically not made<br>available to the public<br>unless a firmware<br>upgrade is necessary<br>to address a unique<br>issue. |
| Web camera            | 64K bit           | No  | Yes | Store Web Cam<br>configuration<br>and firmware.       | Using a utility from the<br>device manufacturer that<br>can be run from Windows.                                                                        | A utility is required for<br>writing data to this<br>memory and is<br>typically not made<br>available to the public<br>unless a firmware<br>upgrade is necessary<br>to address a unique<br>issue. |
| Fingerprint<br>reader | 512kByte<br>Flash | Yes | Yes | Stores<br>fingerprint<br>templates.                   | By enrolling in HP<br>ProtectTools Security<br>Manager.                                                                                                 | Only a digitally signed<br>application can make<br>the call to write to the<br>flash.                                                                                                    |

### **Questions and answers**

#### 1. How can the BIOS settings be restored (returned to factory settings)?

- **a.** Turn on or restart the computer and press F10 when prompted near the bottom of the display.
- b. Select File, then select Restore defaults.
- c. Follow the on-screen instructions.
- d. Select File, save changes and exit, then press Enter.

### 2. What kind of configuration data is stored on the DIMM Serial Presence Detect (SPD) memory module? How would this data be written?

The DIMM SPD memory contains information about the memory module such as size, serial number, data width, speed/timing, voltage and thermal information. This information is written by the module manufacturer and stored on an EEPROM. This EEPROM cannot be written to when the memory module is installed in a PC. Third party tools do exist that can write to the EEPROM when the memory module is not installed in a PC. There are various third party tools available to read SPD memory.

3. Does the "Firmware Hub for System BIOS" contain the BIOS program? Is this chip writable, and if so how?

The Firmware Hub does contain the BIOS program and is writable. A utility is required to perform the write function.

4. In some PC systems, the Firmware Hub for System BIOS is a flash memory chip so that updates can be written by the customer. Is this true for these BIOS chips?

Yes, they are flash memory chips.

5. What is meant by "Restore the nonvolatile memory found in Intel-based system boards"?

This relates to clearing the Real Time Clock (RTC) CMOS memory that contains PC configuration data.

#### 6. Does resetting the CMOS configuration memory return the PC back to factory defaults?

The process of resetting the CMOS will return certain system settings to factory default but will not reset many of the system data and configuration defaults to their factory settings. To return these system data and configuration defaults to factory settings, refer to question and answer 1 and follow the instructions for returning the BIOS settings to factory defaults.

## **16 Power cord set requirements**

The wide-range input feature of the computer permits it to operate from any line voltage from 100 to 120 volts ac, or from 220 to 240 volts ac.

The 3-conductor power cord set included with the computer meets the requirements for use in the country or region where the equipment is purchased.

Power cord sets for use in other countries and regions must meet the requirements of the country or region where the computer is used.

### **Requirements for all countries**

The following requirements are applicable to all countries and regions:

- The length of the power cord set must be at least **1.5 m** (5.0 ft) and no more than **2.0 m** (6.5 ft).
- All power cord sets must be approved by an acceptable accredited agency responsible for evaluation in the country or region where the power cord set will be used.
- The power cord sets must have a minimum current capacity of 10 A and a nominal voltage rating of 125 or 250 V ac, as required by the power system of each country or region.
- The appliance coupler must meet the mechanical configuration of an EN 60 320/IEC 320 Standard Sheet C13 connector for mating with the appliance inlet on the back of the computer.

### **Requirements for specific countries and regions**

| Country/region                 | Accredited agency | Applicable note number |
|--------------------------------|-------------------|------------------------|
| Argentina                      | IRAM              | 1                      |
| Australia                      | SAA               | 1                      |
| Austria                        | OVE               | 1                      |
| Belgium                        | CEBEC             | 1                      |
| Brazil                         | ABNT              | 1                      |
| Canada                         | CSA               | 2                      |
| Chile                          | IMQ               | 1                      |
| Denmark                        | DEMKO             | 1                      |
| Finland                        | FIMKO             | 1                      |
| France                         | UTE               | 1                      |
| Germany                        | VDE               | 1                      |
| India                          | ISI               | 1                      |
| Israel                         | SII               | 1                      |
| Italy                          | IMQ               | 1                      |
| Japan                          | JIS               | 3                      |
| The Netherlands                | КЕМА              | 1                      |
| New Zealand                    | SANZ              | 1                      |
| Norway                         | NEMKO             | 1                      |
| The People's Republic of China | CCC               | 4                      |
| Saudi Arabia                   | SASO              | 7                      |
| Singapore                      | PSB               | 1                      |
| South Africa                   | SABS              | 1                      |
| South Korea                    | KTL               | 5                      |
| Sweden                         | SEMKO             | 1                      |
| Switzerland                    | SEV               | 1                      |
| Taiwan                         | BSMI              | 6                      |
| Thailand                       | TISI              | 1                      |
| The United Kingdom             | ASTA              | 1                      |
| The United States              | UL                | 2                      |
|                                |                   |                        |

1. The flexible cord must be Type H05VV-F, 3-conductor, 0.75mm<sup>2</sup> conductor size. Power cord set fittings (appliance coupler and wall plug) must bear the certification mark of the agency responsible for evaluation in the country or region where it will be used.

2. The flexible cord must be Type SVT/SJT or equivalent, No. 18 AWG, 3-conductor. The wall plug must be a two-pole grounding type with a NEMA 5-15P (15 A, 125 V ac) or NEMA 6-15P (15 A, 250 V ac) configuration. CSA or C-UL mark. UL file number must be on each element.

| Cou | ntry/region                                                                   | Accredited agency | Applicable note number                                                                                                    |
|-----|-------------------------------------------------------------------------------|-------------------|----------------------------------------------------------------------------------------------------|
| 3.  | Dentori Law. The flexible cord must be                                        |                   | stration number in accordance with the Japanese<br>mm <sup>2</sup> conductor size. The wall plug must be a<br>ic) configuration. |
| 4.  | The flexible cord must be Type RVV, 3 plug) must bear the CCC certification r |                   | r cord set fittings (appliance coupler and wall                                                                                  |
| 5.  | The flexible cord must be Type H05VV element. Corset approval number and      | 5                 | l individual approval number must be on each                                                                                     |
| 6.  | The flexible cord must be Type HVCTF<br>must bear the BSMI certification mark |                   | fittings (appliance coupler, cable, and wall plug)                                                                               |
| 7.  | -                                                                             |                   | 1A 5-15P (15 A, 125 V ac), with UL and CSA or C-<br><sup>2</sup> conductor size, with plug BS 1363/A with BSI or                 |

# 17 Recycling

When a non-rechargeable or rechargeable battery has reached the end of its useful life, do not dispose of the battery in general household waste. Follow the local laws and regulations in your area for battery disposal.

HP encourages customers to recycle used electronic hardware, HP original print cartridges, and rechargeable batteries. For more information about recycling programs, see the HP Web site at <a href="http://www.hp.com/recycle">http://www.hp.com/recycle</a>.

## Index

#### A

AC adapter/battery light 8 action keys identifying 13 antenna illustrated 23 antennas removing 66, 67 audio, product description 2 audio-out (headphone)/audio-in (microphone) jack, identifying 8

#### B

backups 79, 85, 91 base enclosure illustrated 20 battery illustrated 20 removing 30 battery cover, identifying 14 battery lock, identifying 14 battery release latch 14 BIOS determining version 71, 73, 75 downloading an update 71, 73, 76 starting the Setup Utility 73, 75 updating 71, 73, 75 Bluetooth label 16 boot order changing 83, 88, 95 bottom 16 bottom cover removing 34 buttons left TouchPad 10 power 12 right TouchPad 10

#### C

cables, service considerations 25 caps lock light, identifying 11 chipset, product description 1 components bottom 14 display 5 left side 8 right side 6 top 10 computer major components, illustrated 17 computer specifications 99 connector, power 8 connectors, service considerations 25

#### D

deleted files restoring 82 display assembly illustrated 18 removing 61 spare part numbers 18 display assembly subcomponents illustrated 22 removing 61 display bezel illustrated 22 removing 62 display cable illustrated 22 removing 65 display enclosure illustrated 23 removing 67 display panel illustrated 22.61 product description 1 removing 64, 65 display specifications 100 DVD±RW SuperMulti DL Drive specifications 102

#### E

electrostatic discharge 26 eMMC product description 2 eMMC drive removing 39 equipment guidelines 28 esc key, identifying 13 Ethernet, product description 2 external media cards 3 external monitor port, identifying 8

#### F

fan illustrated 19 removing 54 fn key, identifying 13

#### G

graphics, product description 1 grounding guidelines 26 guidelines equipment 28 grounding 26 packaging 27 transporting 27 workstation 27

#### H

hard drive illustrated 20, 24 precautions 26 product description 2 removing 37 specifications 101 hard drive bracket illustrated 20, 24 hard drive connector removing 37 hard drive light 6 HDMI port identifying 8 heat sink assembly illustrated 19 removing 19, 50 hinges illustrated 22 removing 64,65 HP PC Hardware Diagnostics (UEFI) using 97

HP Recovery Manager 82 correcting boot problems 88, 95 starting 88, 94 HP Recovery media creating 85, 91 recovery 88, 94 HP Recovery partition recovery 88, 94 removing 89, 95

#### 

internal card product description 3 internal display switch, identifying 5 internal microphones, identifying 6

#### J

jacks audio-out (headphone)/audio-in (microphone) 8 network 8 RJ-45 (network) 8

#### K

keyboard illustrated 18 product description 3 keys action 13 esc 13 fn 13 Windows 13

#### L

labels Bluetooth 16 Microsoft Certificate of Authenticity 16 regulatory 16 serial number 15 service 15 wireless certification 16 WLAN 16 latch, battery release 14 lights AC adapter/battery 8 caps lock 11 hard drive 6 mute 11 power 6 RJ-45 (network) status 8

#### Μ

mass storage devices illustrated 24 precautions 26 memory card reader, identifying 14 memory card, identifying 14 memory module illustrated 20 product description 2 removing 43 microphone 2 minimized image recovery 88, 94 minimized image, creating 87, 93 model name 1 mute light, identifying 11

Ν

network jack, identifying 8

#### 0

operating system 3 optical drive illustrated 21, 24 precautions 26 product description 2 removing 31 specifications 102 optical drive, identifying 7 original system recovery 82, 87, 93

#### P

packaging guidelines 27 plastic parts, service considerations 25 pointing device 3 ports external monitor 8 HDMI 8 product description 3 USB 2.0 7,8 USB 3.0 8 power button board illustrated 18 removing 48 power button, identifying 12 power connector cable illustrated 18 removing 69

power connector, identifying 8 power cord requirements for all countries 109 requirements for specific countries and regions 110 set requirements 109 power lights, identifying 6 power requirements 3 processor product description 1 product description audio 2 chipset 1 display panel 1 eMMC 2 Ethernet 2 external media cards 3 graphics 1 hard drive 2 internal card 3 keyboard 3 memory module 2 microphone 2 operating system 3 optical drive 2 pointing device 3 ports 3 power requirements 3 processor 1 product name 1 security 3 sensor 3 serviceability 4 video 2 wireless 3 product name 1 product name and number, computer 15

#### R

recover options 86, 93 recovering from the recovery discs 83 recovering the original system 82 recovery 82 discs 86, 88, 92, 94 HP Recovery Manager 82, 87, 93 media 88, 94

starting 88, 94 supported discs 86, 92 system 87,93 USB flash drive 88, 94 using HP Recovery media 86, 92 recovery discs 79 recovery media 79 creating 85, 91 creating using HP Recovery Manager 86, 92 recovery partition removing 89,95 recovery, system 82 regulatory information regulatory label 16 wireless certification labels 16 removal/replacement preliminaries 25 procedures 29, 33 restore points 80 restoring the original system creating recovery media 79 RJ-45 (network) jack, identifying 8 RJ-45 (network) status lights. identifying 8 **RTC** battery illustrated 20 removing 44

#### S

security cable slot, identifying 7 security, product description 3 sensor, product description 3 serial number 15 serial number, computer 15 service considerations cables 25 connectors 25 plastic parts 25 service labels, locating 15 serviceability, product description 4 slots memory card reader 14 security cable 7 speakers identifying 15 illustrated 20 removing 46 specifications computer 99

displav 100 DVD±RW SuperMulti DL Drive 102 hard drive 101 optical drive 102 supported discs 79 supported discs, recovery 86, 92 system board removing 55 spare part number 18, 55 system recovery 82, 87, 93 system restore point creating 86, 92 system restore point, creating 85, 91 system restore points 80 creating 80

#### Т

tools required 25 TouchPad buttons 10 TouchPad button board removing 60 spare part number 18, 60 TouchPad zone, identifying 10 transporting guidelines 27 traveling with the computer 16

#### U

USB 2.0 port, identifying 7, 8 USB 3.0 port, identifying 8 USB board removing 45 spare part number 20

#### V

vents, identifying 8 video, product description 2

#### W

webcam identifying 5 webcam light, identifying 5 webcam/microphone cable illustrated 22 removing 64, 65 webcam/microphone module illustrated 23 removing 63 Windows system restore point 85, 86, 91, 92 Windows Backup and Restore restoring files 82 Windows key, identifying 13 Windows tools using 86, 92 wireless antenna illustrated 23 wireless antennas removing 66, 67 wireless certification label 16 wireless, product description 3 WLAN antennas, identifying 6 WLAN device 16 WLAN label 16 WLAN module illustrated 20 removing 41 workstation guidelines 27